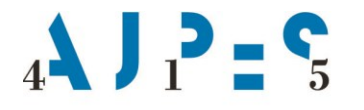

Agencija Republike<br>Slovenije za javnopravne evidence in storitve

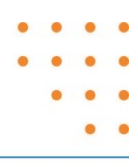

**e-Pooblastila Priročnik za uporabnike V 2.2**

**Julij 2019**

AJPES, Agencije Republike Slovenije za javnopravne evidence in storitve, Tržaška cesta 16, 1000 Ljubljana, Slovenija T: +386 (0)1 477-41-00 • E: info@ajpes.si • W: www.ajpes.si • ID za DDV: SI 14717468 • M.ŠT: 1732803000

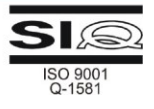

# **Kazalo**

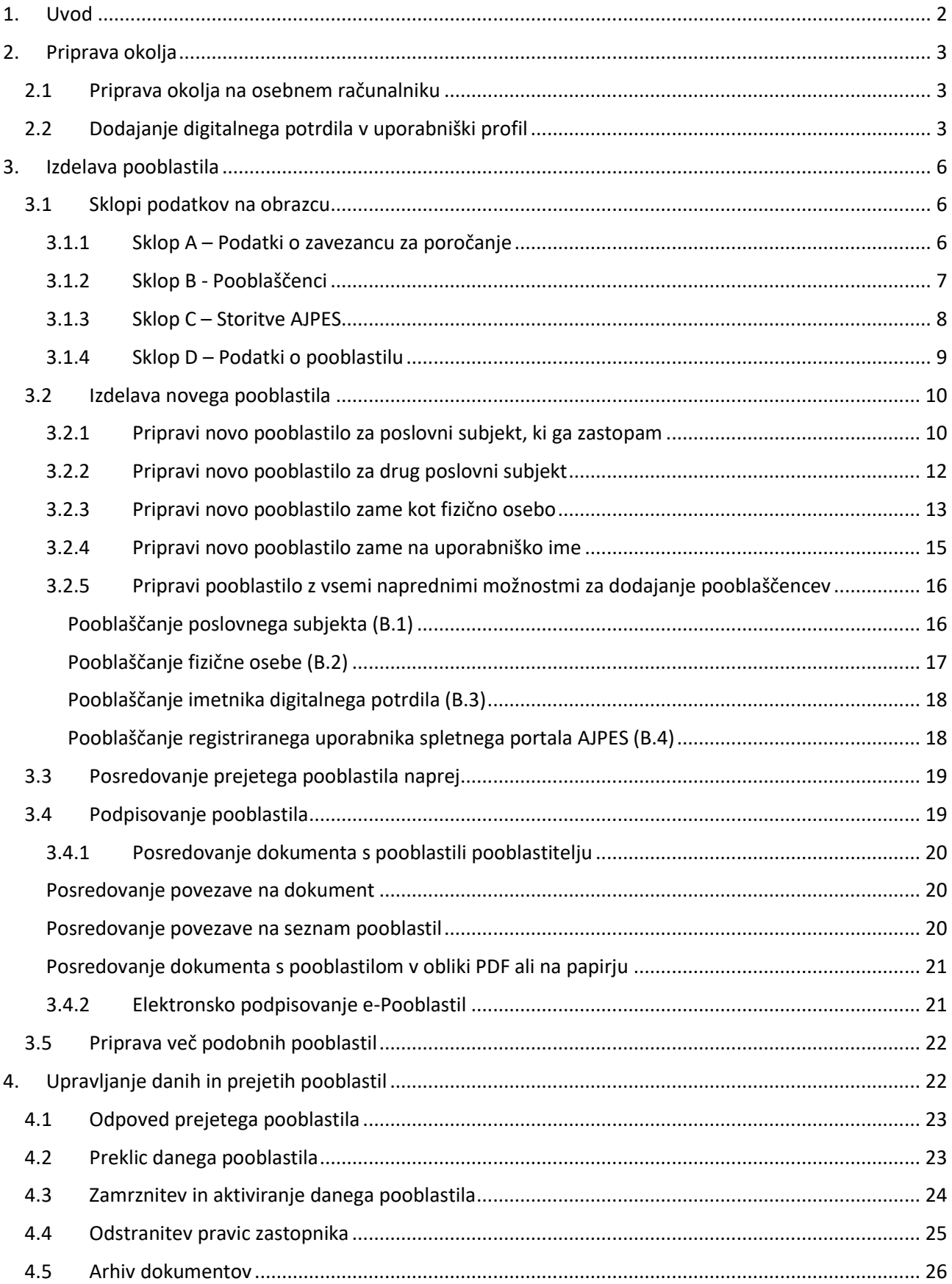

## <span id="page-2-0"></span>**1. Uvod**

-

Sistem e-Pooblastil je podsistem spletnega portala AJPES, ki ga uporabljajo spletne aplikacije za preverjanje pravic uporabnikov portala za uporabo posameznih storitev AJPES.

Storitve portala AJPES za katere je dostop omejen (npr. oddaja podatkov za poslovni subjekt) lahko po ustrezni identifikaciji brez dodatnih pooblastil uporabljajo zakoniti zastopniki poslovnih subjektov, če imajo kvalificirano digitalno potrdilo (v nadaljevanju: digitalno potrdilo) v katerem so enolično identificirani<sup>1</sup>, ostali uporabniki pa le v primeru, da imajo v sistemu e-Pooblastil ustrezno pooblastilo.

Pooblastilo vsebuje podatke o poslovnem subjektu, za katerega je pooblastilo izdano, podatke o pooblaščencu, podatke o storitvah za katere se pooblastilo izdaja in podatke o odobrenih pravicah v okviru posameznih storitev.

Pooblaščanje je lahko neposredno (eno-nivojsko) pri čemer zastopnik poslovnega subjekta pooblasti pooblaščenca za opravljanje določenih storitev v njegovem imenu ali pa več nivojsko (hierarhično). V tem primeru pooblastitelj pooblasti pooblaščenca (npr. računovodski servis) in mu odobri, da ta lahko naprej pooblasti druge pooblaščence (npr. zaposlene v računovodskem servisu).

Na enem pooblastilu je mogoče pooblastiti enega ali več pooblaščencev za opravljanje ene ali več izbranih storitev. Možno je izdelati tudi generalno pooblastilo, s katerim pooblastitelj pooblašča pooblaščenca za opravljanje vseh storitev AJPES, ki ne vsebujejo osebnih podatkov.

Novo pooblastilo se izdela na spletnem portalu AJPES, na področju »Moja stran«. Izdelano pooblastilo se lahko tudi elektronsko podpiše in odda ter tako takoj aktivira. Če pooblastitelj nima digitalnega potrdila za e-podpisovanje lahko izdelano pooblastilo natisne, podpiše na papirju in posreduje na eno od izpostav AJPES, kjer pooblastilo aktivirajo.

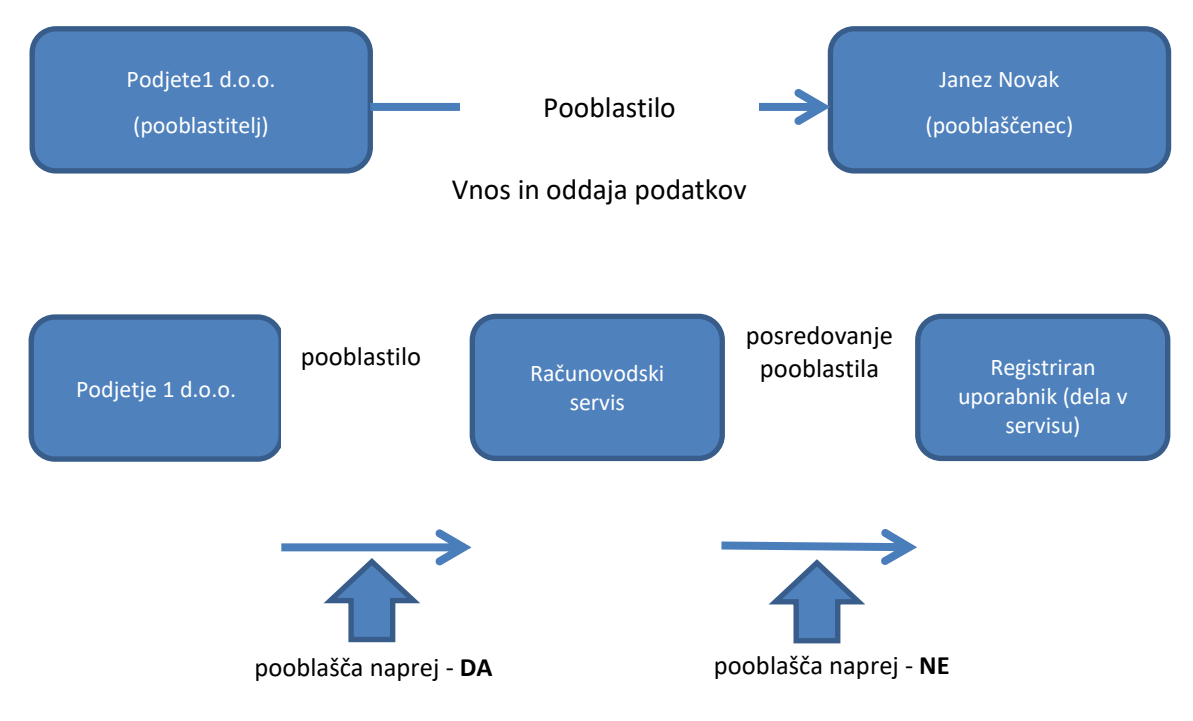

<sup>&</sup>lt;sup>1</sup> AJPES pridobi podatke o kvalificiranih digitalnih potrdilih neposredno od vseh registriranih overiteljev v Republiki [Sloveniji](http://www.ajpes.si/Ostale_vsebine/Elektronsko_podpisovanje) na osnovi davčne številke in podatke o digitalnih potrdilih vpiše v [Evidenco digitalnih potrdil \(EDP\).](http://www.ajpes.si/Registri/Poslovni_register/Evidenca_digitalnih_potrdil) Podatkov o kvalificiranih potrdilih zastopnikov ni mogoče pridobiti, če zastopnik izdajatelju ne posreduje davčne številke ali, če davčna številka zastopnika ni vpisana v Poslovni register Slovenije (PRS).

## <span id="page-3-0"></span>**2. Priprava okolja**

Za uporabo spletnih storitev, ki zahtevajo e-Pooblastila, je potrebno pripraviti okolje na osebnem računalniku in namestiti digitalno potrdilo v uporabniški profil uporabnika na spletnem portalu AJPES.

### <span id="page-3-1"></span>*2.1 Priprava okolja na osebnem računalniku*

Za uporabo storitev, ki uporabljajo pooblastila in/ali izdelavo in e-podpisovanje e-Pooblastil morajo uporabniki:

- uvoziti digitalno potrdilo v brskalnik,
- namestiti ustrezen vtičnik (komponento) za elektronsko podpisovanje,
- dodati digitalno potrdilo v uporabniški profil portala AJPES.

Priporočljivo je, da za namestitev vtičnika in preverjanje ustreznosti nastavitev uporabite v ta namen pripravljeno [testno spletno stran](http://www.ajpes.si/ePodpis/), ki vsebuje tudi vsa potrebna navodila za namestitev vtičnika v posamezne vrste podprtih brskalnikov.

### <span id="page-3-2"></span>*2.2 Dodajanje digitalnega potrdila v uporabniški profil*

Uporabniški profil na spletnem portalu AJPES, ki je vezan na uporabniško ime, pridobijo vsi uporabniki portala ob registraciji. Če še niste registrirani, se lahko brezplačno registrirate na spletni strani [Nov uporabnik](http://www.ajpes.si/nastavitve/uporabnik_nov.asp).

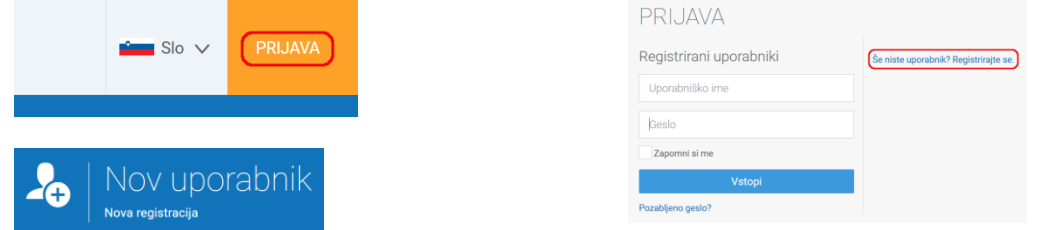

Za uporabo spletnih storitev AJPES, kjer je zahtevana identifikacija z digitalnim potrdilom, mora uporabnik v svoj uporabniški profil na področju:

### **Moja stran** → **POOBLASTILA** → **Moja digitalna potrdila**

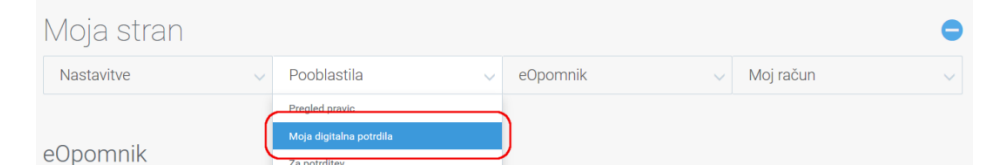

#### dodati **najmanj eno** digitalno potrdilo.

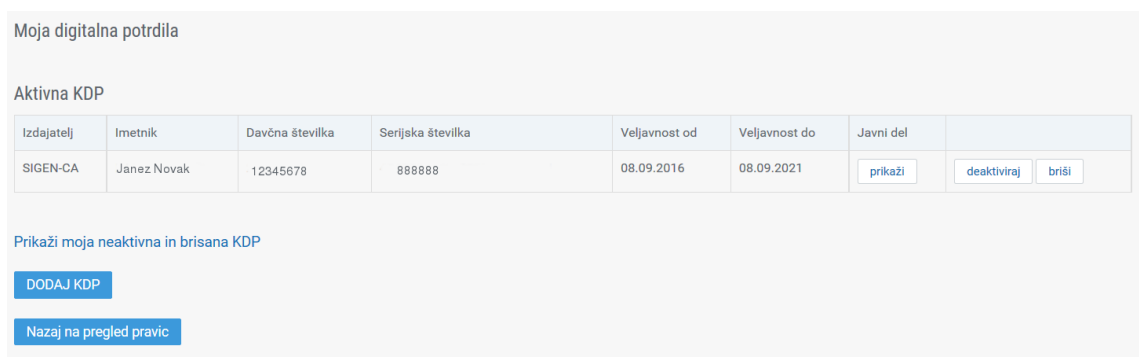

Potrdilo se doda s klikom na gumb **[DODAJ KDP]**, izbiro digitalnega potrdila in potrditvijo dodajanja z gumbom **[V redu].**

Dodati je mogoče tudi več digitalnih potrdil, vendar morajo v tem primeru vsebovati ali biti povezana z isto osebno davčno številko imetnika. Uporabniki digitalnih potrdil, ki uporabljajo pare digitalnih potrdil ločeno

za šifriranje in podpisovanje (npr. HALCOM@CA) naj v profil vključijo obe digitalni potrdili, če niso prepričani, kateri ključ je namenjen podpisovanju.

V uporabniški profil je mogoče dodati tudi **osebna digitalna potrdila**, ki so bila izdana s strani overitelja brez uporabnikove osebne davčne številke. V tem primeru se uporabnik identificira samo z digitalnim potrdilom (poveže se uporabniško ime in KDP) in ima na voljo vse možnosti pooblaščanja razen možnosti, da bi bil prejemnik pooblastila, ki se glasi na njegovo davčno številko.

Pri prvem dodajanju digitalnega potrdila se izpiše obvestilo sicer pa se pojavi okno za izbiro digitalnega potrdila:

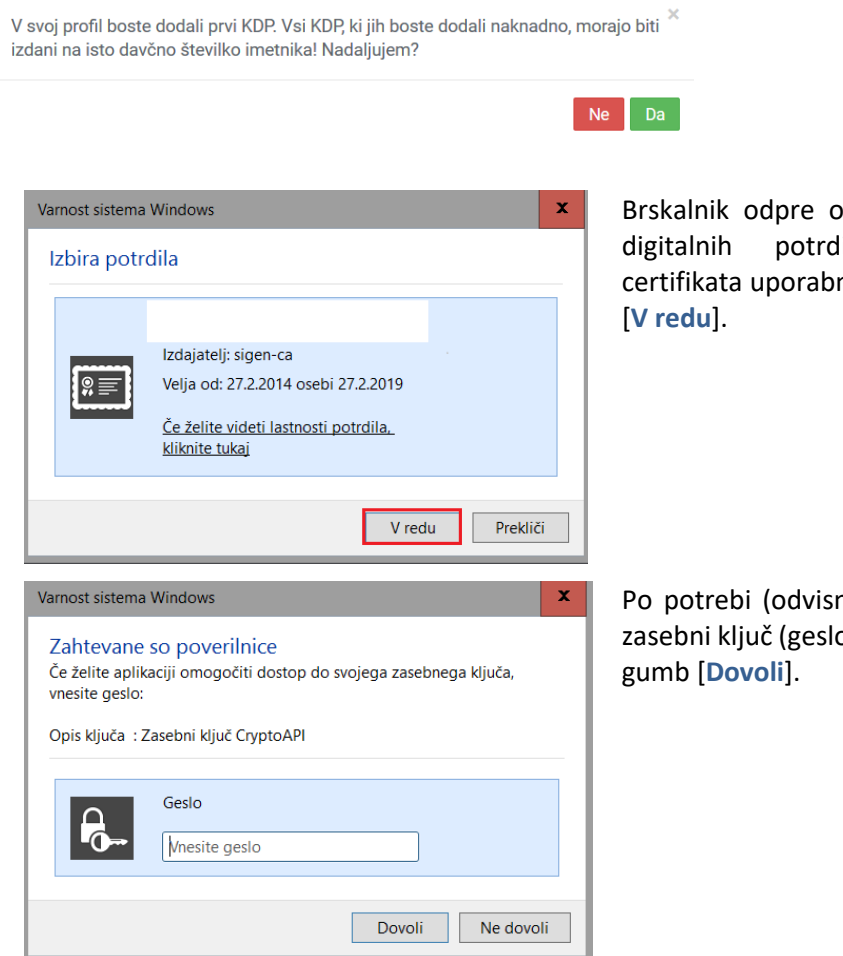

kno za izbiro nameščenih lil (certifikatov). Izbiro nik potrdi s klikom na gumb

no od nastavitev) vnese še o) in vnos potrdi s klikom na

Digitalna potrdila so v uporabniškem profilu razdeljena po naslednjih skupinah:

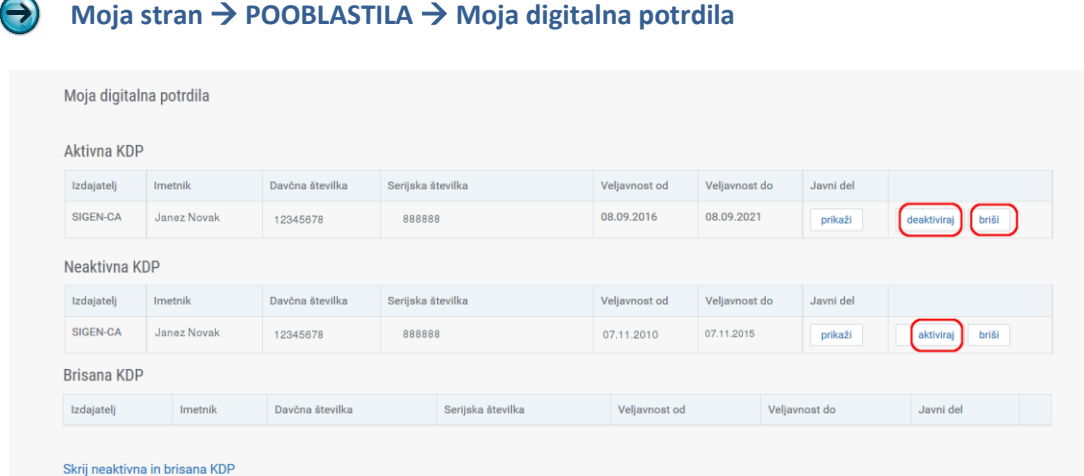

Na ločenih sezamih so prikazana aktivna, neaktivna in brisana digitalna potrdila.

#### **Aktivna digitalna potrdila**

so veljavna in neveljavna digitalna potrdila s pretečenih datumom veljavnosti na podlagi katerih lahko uporabnik dobi pooblastila. Če uporabnik neaktivnih digitalnih potrdil ne želi imeti na seznamu aktivnih, jih lahko premakne v seznam neaktivnih digitalnih potrdil tako, da in klikne povezavo »deaktiviraj«. S tem pridobljenih pravic ne bo izgubil. Na tem seznamu mora biti vsaj eno aktivno digitalno potrdilo. Zadnjega veljavnega potrdila aplikacija ne dovoli brisati.

#### **Neaktivna digitalna potrdila**

so vsa digitalna potrdila s pretečenim rokom veljavnosti ali vsa pooblastila, ki jih želi uporabnik deaktivirati in lahko obstajajo le, če obstaja vsaj eno veljavno aktivno digitalno potrdilo. Neveljavno digitalno potrdilo lahko uporabnik kadarkoli vrne na seznam aktivnih digitalnih potrdil tako, da in klikne povezavo »aktiviraj«.

#### **Brisana digitalna potrdila**

so vsa digitalna potrdila, ki jih je uporabnik brisal in na podlagi katerih ne more dobiti pooblastil. Digitalno potrdilo lahko uporabnik briše le v primeru, ko še ni potrdil ali posredoval pooblastil tako, da klikne na povezavo »briši«. V primeru brisanja sistem uporabnika obvesti, da bo brisal digitalno potrdilo:

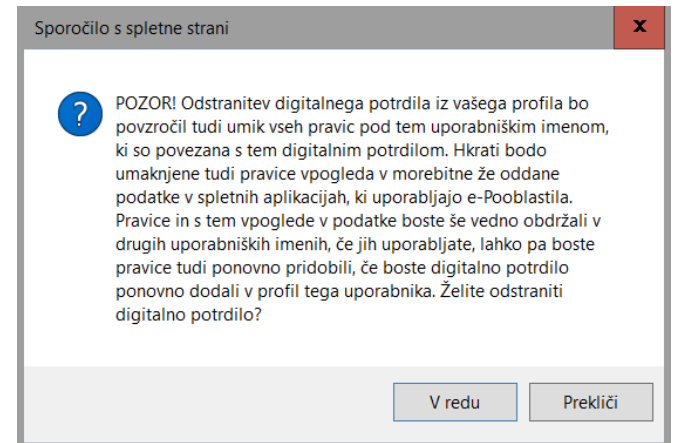

Če brisanje ni možno, sistem javi napako:

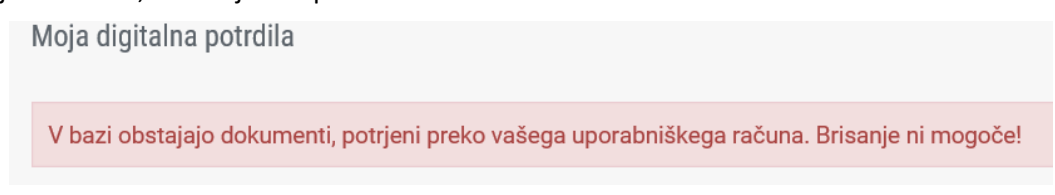

Če je brisanje možno, sistem brisano digitalno potrdilo premakne med brisana digitalna potrdila. **Uporabnik s tem izgubi vse pravice pod tem uporabniškim imenom, ki so vezana na to digitalno potrdilo. Prav tako so umaknjene vse pravice vpogleda v že oddane podatke v spletne aplikacije, ki uporabljajo e-Pooblastila.** Če si uporabnik premisli, lahko kadarkoli ponovno aktivira brisana digitalna potrdila s klikom na povezavo »aktiviraj«.

V uporabniški profil je mogoče dodati tudi **osebna digitalna potrdila**, ki so bila izdana s strani overitelja brez uporabnikove osebne davčne številke. V isti uporabniški profil je torej mogoče dodati digitalno potrdilo brez davčne številke in opcijsko tudi enega ali več digitalnih potrdil z enako davčno številko. V prvem primeru se uporabnik identificira samo z digitalnim potrdilom (poveže se uporabniško ime in digitalno potrdilo), v drugem primeru pa z digitalnim potrdilom in davčno številko (poveže se uporabniško ime, davčna številka in vsa digitalna potrdila). V primeru, da ima uporabnik v svojem profilu samo eno digitalno potrdilo brez davčne številke so mu na voljo vse možnosti pooblaščanja razen možnosti, da bi bil prejemnik pooblastila, ki se glasi na njegovo davčno številko.

## <span id="page-6-0"></span>**3. Izdelava pooblastila**

Pooblastilo lahko na portalu AJPES izdelata tako pooblastitelj kot tudi pooblaščenec. Ker mora pooblastitelj za pripravo pooblastila poznati nekatere podatke o pooblaščencu (davčno številko / overitelja in serijsko številko digitalnega potrdila / uporabniško ime na portalu AJPES / ipd.), ki morajo biti na pooblastilu tudi povsem pravilno zapisani, je običajno enostavnejše, da dokument s pooblastilom pripravi pooblaščenec sam in ga posreduje pooblastitelju v podpis.

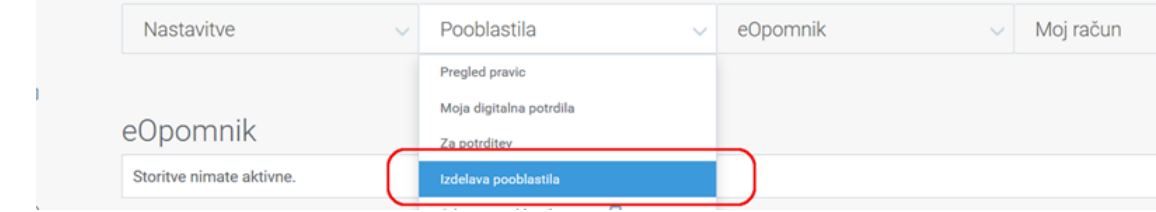

Pooblastilo se lahko izdela na enem dokumentu (obrazcu) za več pooblaščencev, kadar imajo vsi pooblaščenci pooblastilo za opravljanje istih storitev in istih pravic na posameznih storitvah. Za izdelavo pooblastil za več pooblaščencev za različne storitve ali različne pravice na posameznih storitvah se lahko uporabi možnost izdelave kopije obstoječih dokumentov za pooblaščanje (več v poglavju [3.5](#page-22-0) Priprava večih podobnih pooblastil).

Na obrazcu pooblastila je potrebno izpolniti naslednje sklope podatkov:

- A. Podatke o poslovnem subjektu in pooblastitelju
- B. Podatke o pooblaščencu
- C. Sezname storitev in pravic na posamezni storitvi
- D. Podatke o veljavnosti pooblastila

Vnesti je potrebno samo podatke, ki jih sistem AJPES še ne pozna, ostali podatki se programsko prevzamejo iz zbirk podatkov in drugih virov.

### <span id="page-6-1"></span>*3.1 Sklopi podatkov na obrazcu*

### <span id="page-6-2"></span>**3.1.1 Sklop A – Podatki o zavezancu za poročanje**

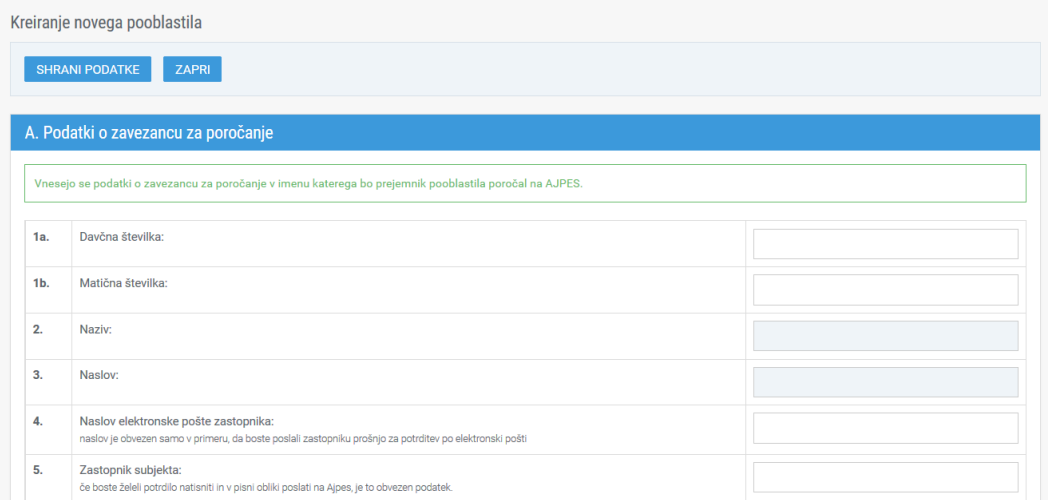

Sklop A vsebuje podatke o poslovnem subjektu in zastopniku poslovnega subjekta – pooblastitelju. Vnese se matična ali davčna številka subjekta in e-naslov, ostali podatki se prevzamejo iz Poslovnega registra Slovenije.

## <span id="page-7-0"></span>**3.1.2 Sklop B - Pooblaščenci**

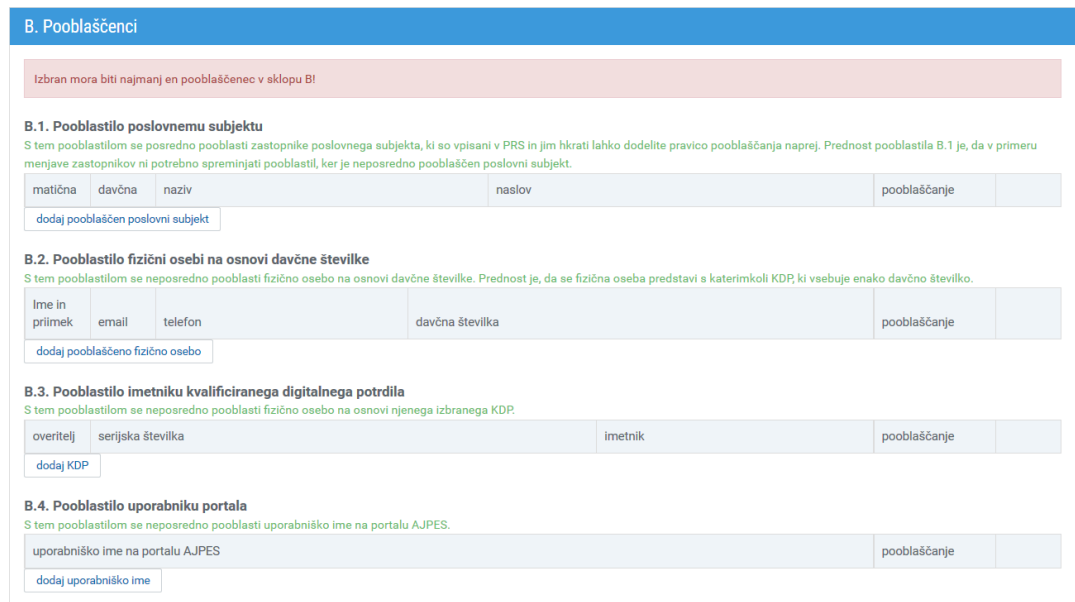

Sistem e-Pooblastil omogoča določitev prejemnikov pooblastil – pooblaščencev na več načinov, da bi kar najbolj zmanjšal potrebe po pogostem spreminjanju pooblastil pri običajnih poslovnih dogodkih (npr. menjavi zastopnika poslovnega subjekta, redni menjavi digitalnih potrdil zaradi poteka veljavnosti, menjavi digitalnih potrdil z digitalnimi potrdili drugih overiteljev, nadomeščanju izvajalcev, ipd.).

#### **B.1 Pooblastilo poslovnemu subjektu**

-

Pooblastilo, ki se nanaša na posamezen poslovni subjekt oziroma njegovo matično/davčno številko, posredno pooblašča zastopnike poslovnih subjektov, ki so vpisani v uradni register – Poslovni register Slovenije (PRS). Pooblastilo avtomatično velja za nove zastopnike poslovnih subjektov od datuma pričetka zastopanja dalje in avtomatično preneha veljati za vse zastopnike, ki prenehajo zastopati poslovni subjekt od dneva, ki sledi dnevu prenehanja zastopanja.

Za preverjanje veljavnosti pooblastila se uporablja podsistem Evidence digitalnih potrdil (EDP), ki od overiteljev digitalnih potrdil na osnovi stanja v PRS dnevno pridobiva podatke o vseh veljavnih digitalnih potrdilih zastopnikov poslovnih subjektov.

Prednost takega pooblaščanja je v tem, da v primeru menjave zastopnikov ni potrebno spreminjati pooblastil vsem pooblaščencem, ki jih je pooblastil zamenjani zastopnik, ampak vsa dana pooblastila ostanejo v veljavi. Če ima posamezen poslovni subjekt več zastopnikov, lahko vsi upravljajo (dodeljujejo / zamrznejo / prekličejo) vsa pooblastila, izdana s strani kateregakoli zastopnika te pravne osebe.

#### **B.2 Pooblastilo fizični osebi na osnovi davčne številke**

Pooblastilo, ki se nanaša na fizično osebo identificirano z davčno številko, neposredno pooblašča to fizično osebo in posredno omogoča uporabo vseh digitalnih potrdil, ki so izdana tej osebi in povezana z njeno osebno davčno številko.

**Prednost takega načina pooblaščanja je, da v primeru poteka veljavnosti digitalnega potrdila in/ali pričetka**  uporabe novega digitalnega potrdila<sup>2</sup>, izdanega tej fizični osebi, ni potrebno spreminjati pooblastil, danih **tej fizični osebi.** 

<sup>2</sup> Uporabnik se identificira na portalu AJPES tako, da doda eno ali več digitalnih potrdil v svoj uporabniški profil, ki je vezan na njegovo uporabniško ime na portalu.

### **B.3 Pooblastilo imetniku kvalificiranega digitalnega potrdila**

Pooblastilo, ki se nanaša na imetnika digitalnega potrdila, ki je določen z nazivom overitelja in serijsko številko digitalnega potrdila, pooblašča imetnika tega potrdila. Če je imetnik digitalnega potrdila fizična oseba in je digitalno potrdilo povezano z osebno davčno številko osebe, je posredno pooblaščena tudi ta fizična oseba.

Pooblaščanja na osnovi digitalnega potrdila omogoča tudi uporabo digitalnih potrdil, ki se glasijo na splošno ime (npr. »Računovodstvo AJPES"). Tako pridobljeno pooblastilo lahko uporablja na portalu AJPES več uporabnikov enakovredno, vendar je v tem primeru potrebno na portalu registrirati ločeno uporabniško ime, ki si ga uporabniki delijo.

Veljavnost pooblastila na digitalnega potrdila, ki se nanaša na splošno ime, je omejena z obdobjem veljavnosti pooblastila in omejena tudi z veljavnostjo samega digitalnega potrdila.

#### **B.4 Pooblastilo uporabniku portala**

Pooblastilo se lahko nanaša tudi na registrirano uporabniško ime 3 na spletnem portalu AJPES. Tako pooblastilo neposredno zadostuje za uporabo storitev, ki ne zahtevajo identifikacije z digitalnim potrdilom in ne zahtevajo e-podpisovanja.

Uporabnik s pooblastilom na uporabniško ime lahko sam omogoči uporabo tovrstnega pooblastila tudi za storitve, ki zahtevajo digitalna potrdila. To naredi tako, da v uporabniški profil doda najmanj eno digitalno potrdilo, ki je povezano z njegovo osebno davčno številko s čimer se nedvoumno identificira.

Taka rešitev je zelo uporabna, saj za izdajo pooblastila ni potrebno poznati in posredovati osebnih podatkov imetnika (davčne številke) ali podatkov o digitalnem potrdilu.

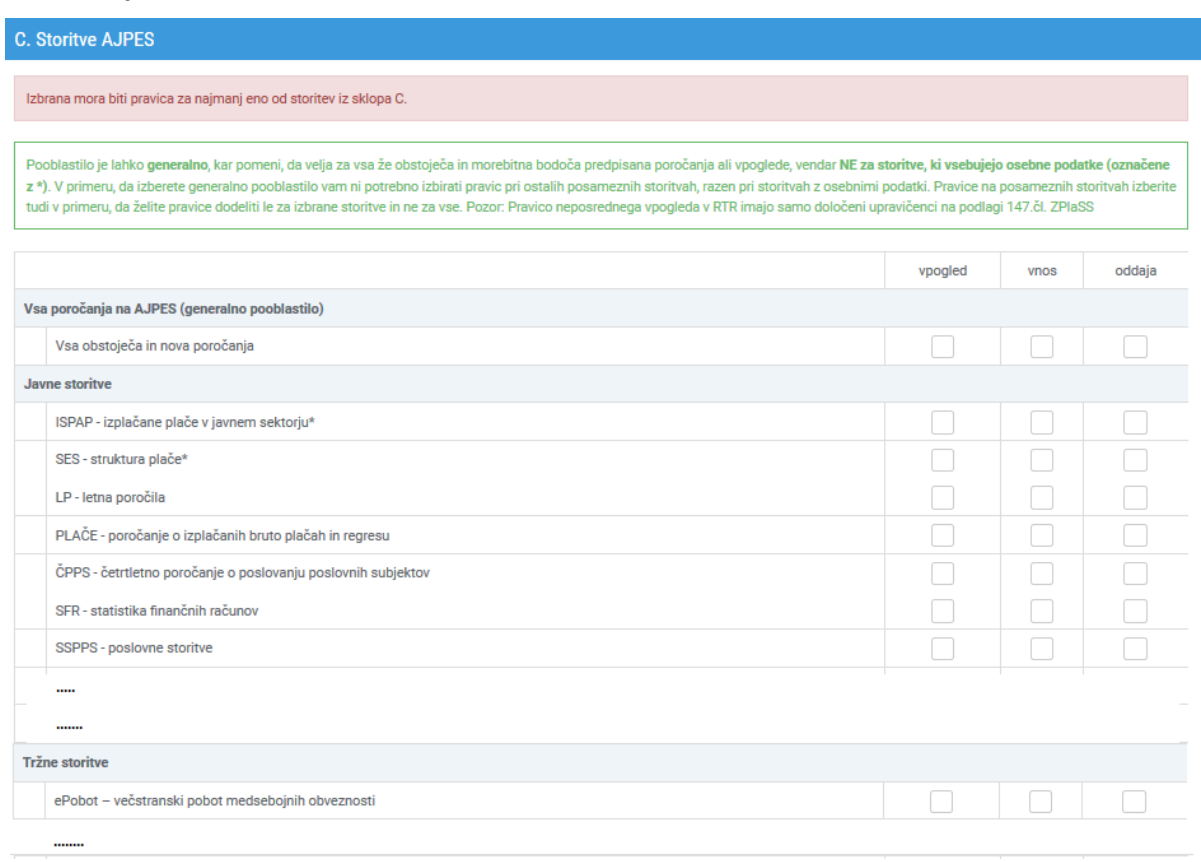

### <span id="page-8-0"></span>**3.1.3 Sklop C – Storitve AJPES**

-

<sup>&</sup>lt;sup>3</sup> Praviloma ima vsak registriran uporabnik svoje uporabniško ime in geslo. Če si isto uporabniško ime deli več uporabnikov, imajo vsi uporabniki, ki uporabljajo isto uporabniško ime, tudi enaka pooblastila za opravljanje storitev AJPES.

V sklopu C se nahaja seznam storitev za katere se izdajajo pooblastila. Za posamezno storitev je mogoče odobriti naslednje pravice:

**vpogled** možno je le pregledovanje podatkov izbrane storitve (spreminjanje ali oddajanje podatkov ni možno) **vnos** možni so vpogled, vnos in spreminjanje podatkov izbrane storitve (oddaja podatkov ni možna) **oddaja** možna sta vpogled in oddaja podatkov, ki lahko vključuje e- podpisovanje, če je za izbrano storitev to zahtevano oz. predpisano

Pooblastilo je lahko **generalno**, kar pomeni, da se nanaša na vse obstoječe in nove storitve AJPES, razen za storitve, ki vsebujejo osebne podatke (npr. ISPAP, ŠTIP, SES in druge storitve označene z zvezdico). Pooblaščencu, ki mu je bilo dodeljeno generalno pooblastilo ni potrebno dodeljevati še pravic na posameznih storitvah, razen pri storitvah, ki vsebujejo osebne podatke.

Če pooblastitelj pooblaščencu ne želi dati generalnega pooblastila za vse storitve, lahko pri posameznih storitvah odobri eno ali več pravic. Odobravanje pravic na posameznih storitvah se praviloma uporabi kadar pooblastitelj podeljuje pravice za različne storitve različnim pooblaščencem.

### <span id="page-9-0"></span>**3.1.4 Sklop D – Podatki o pooblastilu**

-

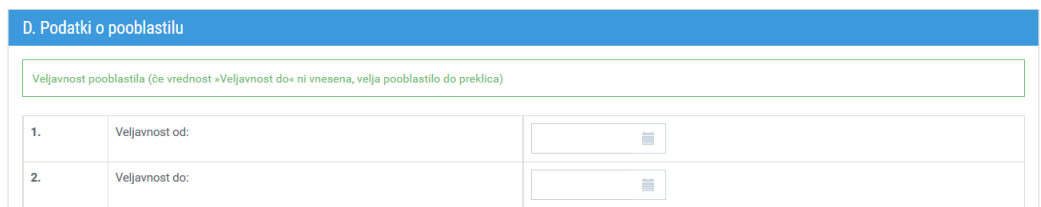

Sklop D vsebuje podatke o veljavnosti pooblastila. Za začetek veljavnosti lahko uporabnik vpiše datum v prihodnosti. Če uporabnik začetka veljavnosti ne izpolni se ta programsko nastavi na datum in čas aktivacije pooblastila<sup>4</sup>.

Uporabnik lahko vpiše tudi končni datum veljavnosti pooblastila (veljavnost do). Če uporabnik končnega datuma veljavnosti ne vpiše, velja pooblastilo za nedoločen čas<sup>5</sup>.

Če je datum veljavnosti pooblastila vpisan, veljavnost pooblastila preneha z navedenim datumom. Posledično prenehajo tudi veljavnosti vseh morebitnih drugih pooblastil, ki so nastali na osnovi tega pooblastila razen, če se pooblastilo nanaša na zakonitega zastopnika poslovnega subjekta<sup>6</sup>.

<sup>4</sup> Pooblastilo se aktivira v trenutku, ko ga pooblastitelj e-podpiše, če pa ga odda na papirju na izpostavo AJPES pa takrat, ko ga referent aktivira.

<sup>5</sup> Pooblastilo lahko pooblastitelj kadarkoli po podpisu pooblastila dokončno prekliče ali začasno zamrzne.

<sup>6</sup> Do prenehanja veljavnosti morebitnih drugih posredovanih pooblastil v tem primeru ne pride, da bi se tudi ob menjavah zastopnikov lahko nemoteno izvajala poročanja poslovnega subjekta. Ta posredovana pooblastila lahko kadarkoli pred potekom pooblastila prekliče zastopnik sam, lahko pa jih prekliče tudi katerikoli od morebitnih drugih zastopnikov ali nov zastopnik, ko je vpisan v PRS.

### <span id="page-10-0"></span>*3.2 Izdelava novega pooblastila*

Pooblaščenec oz. pooblastitelj izdela nov dokument za e-Pooblastilo tako, da po prijavi na portal AJPES v prijavnem oknu izbere:

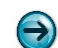

### **Moja stran** → **POOBLASTILA** → **Izdelava pooblastila**

Glede na to ali je pooblaščenec oziroma pooblastitelj zastopnik kakšnega poslovnega subjekta ali ne in kakšne pravice že ima v sistemu e-Pooblastil, lahko uporabnik pri pripravi pooblastila izbira med naslednjimi možnostmi:

- »Pripravi novo pooblastilo za poslovni subjekt, ki ga zastopam« (glej 3.2.1) omogoča bodočemu pooblaščencu, ki je zastopnik vsaj enega poslovnega subjekta, npr. računovodskega servisa, pripravo pooblastila za stranko (pooblastitelja) na matično številko računovodskega servisa. To izbiro priporočamo, kadar zastopnik računovodskega servisa pripravlja pooblastilo za svojo stranko.
- »Pripravi novo pooblastilo za drug poslovni subjekt« (glej 3.2.2) omogoča pooblastitelju, ki je zastopnik vsaj enega poslovnega subjekta, pripravo pooblastila na matično številko drugega poslovnega subjekta (npr. računovodskega servisa). To izbiro priporočamo, kadar zastopnik poslovnega subjekta (pooblastitelj) pripravlja pooblastilo za pooblaščanje računovodskega servisa (pooblaščenec) za opravljanje poročanja v njegovem imenu.
- »Pripravi novo pooblastilo zame kot fizično osebo« (glej 3.2.3.) omogoča uporabniku (fizični osebi oz. bodočemu pooblaščencu), ki je v svoj profil že dodal najmanj eno digitalno potrdilo, pripravo pooblastila na njegovo davčno številko. Pooblaščanje na davčno številko ima namreč prednost pred neposrednim pooblastilom na samo digitalno potrdilo, saj le-to po določenem času poteče, kar povzroči tudi prenehanje pooblastila.
- »Pripravi novo pooblastilo zame na uporabniško ime« (glej 3.2.4.) omogoča uporabniku, ki v svoj profil še ni dodal digitalnega potrdila, pripravo pooblastila na uporabniško ime trenutno prijavljenega uporabnika portala (pooblaščenca);
- »Pripravi pooblastilo z vsemi naprednimi možnostmi za dodajanje pooblaščencev« (glej 3.2.5) omogoča uporabniku izbiro med štirimi možnosti podeljevanja pooblastil;

### <span id="page-10-1"></span>**3.2.1 Pripravi novo pooblastilo za poslovni subjekt, ki ga zastopam**

Dodajanje dokumentov za pooblaščanje

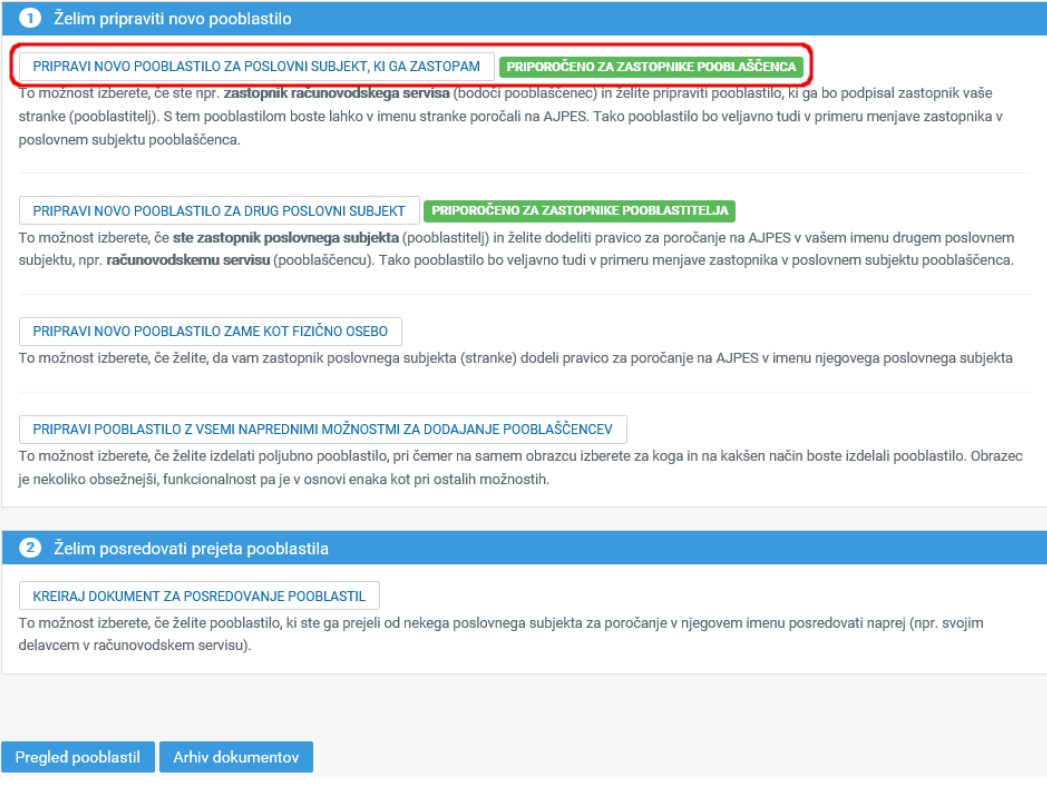

Kadar pripravljate pooblastilo za vaš računovodski servis (pooblaščenec), ki ga bo podpisala vaša stranka (pooblastitelj), to najenostavneje naredite s to izbiro.

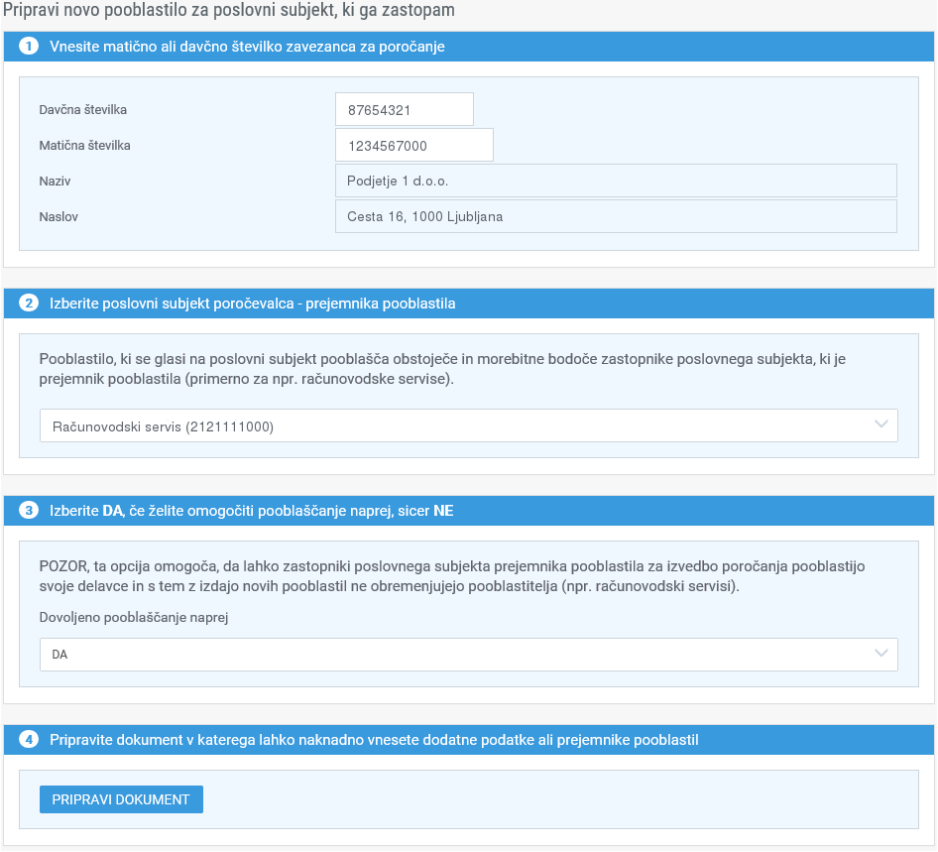

V točki 1 uporabnik vnese matično ali davčno številko poslovnega subjekta, za katerega bo poročal podatke (pooblastitelja) in klikne tipko ENTER ali v naslednje polje. Podatki o nazivu in naslovu poslovnega subjekta se prevzamejo programsko iz PRS. Dodatno izbere še poslovni subjekt pooblaščenca v točki 2 in možnost pooblaščanja naprej v točki 3 (izbira DA omogoči zastopniku računovodskega servisa, da lahko pooblastilo posreduje svojim zaposlencem).

Vnos zaključi s klikom na gumb [**PRIPRAVI DOKUMENT**].

Prikaže se dokument pooblastila z izpolnjenim razdelkom **A. Podatki o zavezancu za poročanje**, pri čemer je potrebno po potrebi izbrati drugega zastopnika pooblastitelja, ki bo pooblastilo podpisal, in razdelkom **B1. Pooblastilo poslovnemu subjektu**.

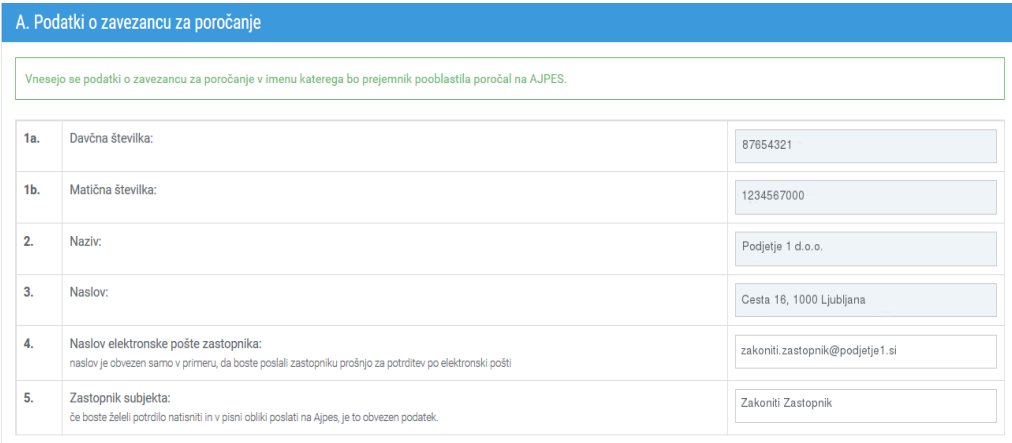

#### B.1. Pooblastilo poslovnemu subjektu

S tem pooblastilom se posredno pooblasti zastopnike poslovnega subjekta, ki so vpisani v PRS in jim hkrati lahko dodelite pravico pooblaščanja naprej. Prednost

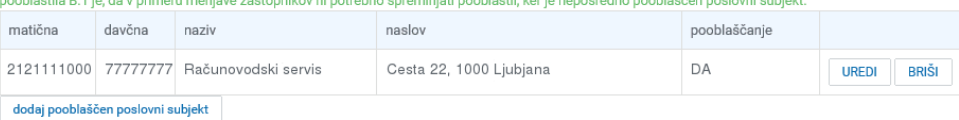

V razdelku **C. Storitve AJPES** uporabnik izbere nabor storitev za katere bo izdano pooblastilo (glej [3.1.3\)](#page-8-0), v razdelku **D: Podatki o pooblastilu** pa se lahko omeji veljavnost pooblastila na določeno časovno obdobje (glej [3.1.4\)](#page-9-0). Privzeta veljavnost pooblastila je scier do preklica.

Vnos se zaključi s klikom na gumb [**SHRANI PODATKE**].

### <span id="page-12-0"></span>**3.2.2 Pripravi novo pooblastilo za drug poslovni subjekt**

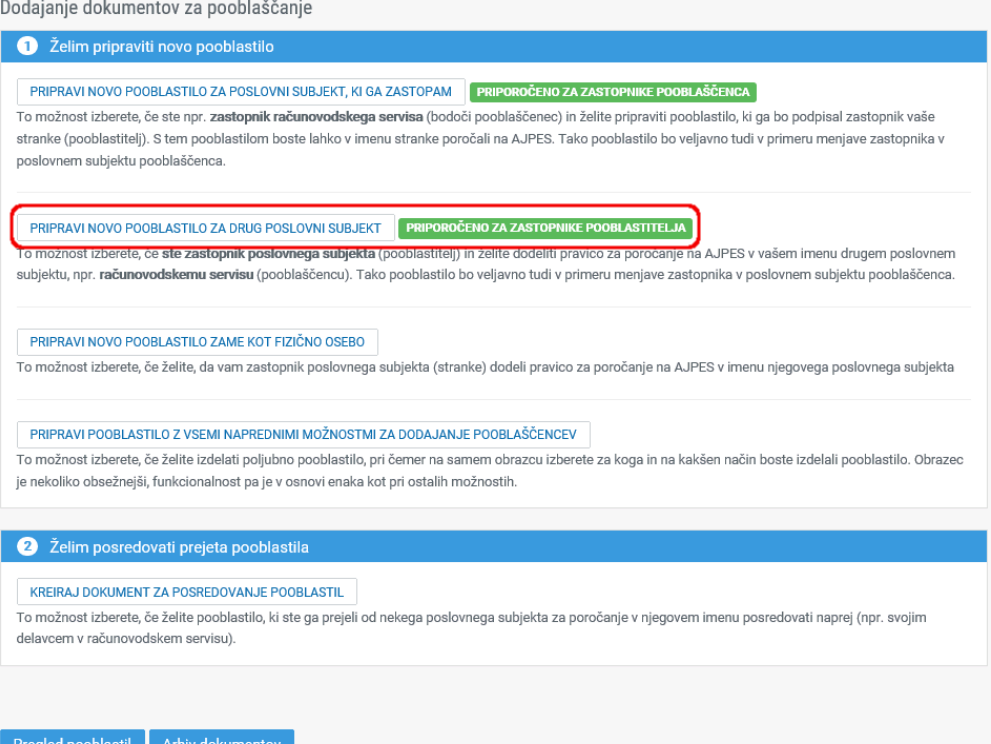

Kadar kot zastopnik (pooblastitelj) vsaj enega poslovnega subjekta pripravljate pooblastilo za poročanje v imenu izbranega poslovnega subjekta za računovodski servis (pooblaščenca) to naredite najenostavneje s to izbiro.

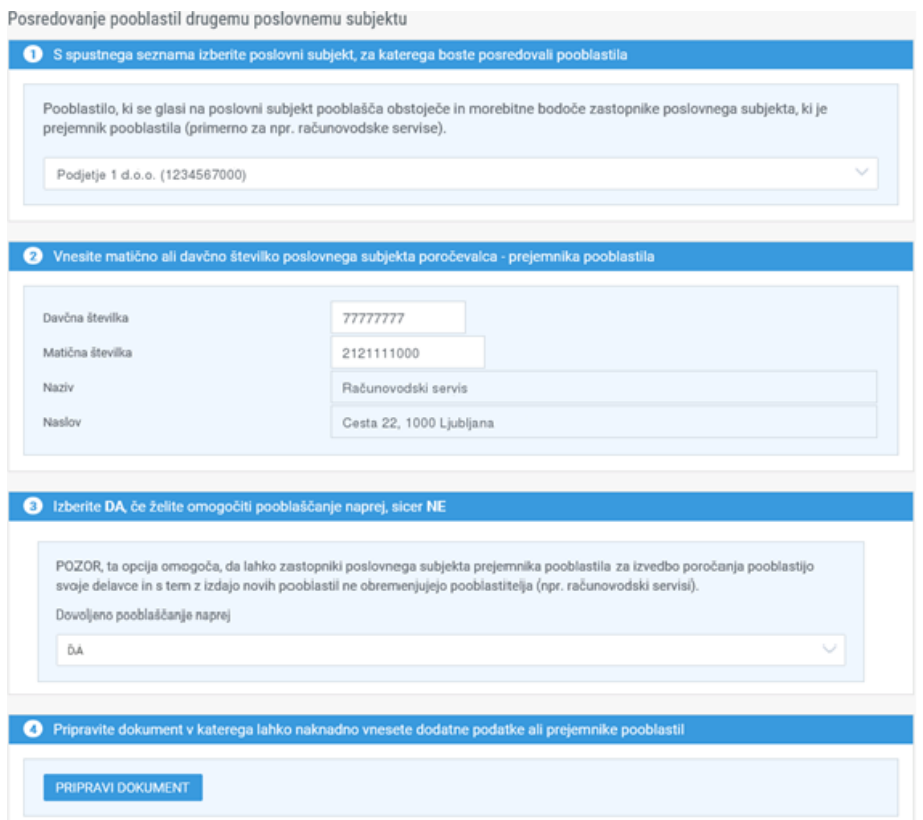

V točki 1 uporabnik iz spustnega seznama izbere poslovni subjekt za katerega bo pripravil pooblastilo (pooblastitelja). V točki 2 vnese matično ali davčno številko poslovnega subjekta, prejemnika pooblastila (pooblaščenca) in klikne tipko ENTER ali v naslednje polje. Podatki o nazivu in naslovu poslovnega subjekta se prevzamejo programsko iz PRS. Dodatno izbere še možnost pooblaščanja naprej v točki 3 (izbira DA omogoči zastopniku računovodskega servisa, da lahko pooblastilo posreduje svojim zaposlencem). .

Vnos zaključi s klikom na gumb [**PRIPRAVI DOKUMENT**].

Prikaže se dokument pooblastila z izpolnjenim razdelkom **A. Podatki o zavezancu za poročanje**, pri čemer je potrebno po potrebi izbrati drugega zastopnika pooblastitelja, ki bo pooblastilo podpisal, in razdelkom **B1. Pooblastilo poslovnemu subjektu**.

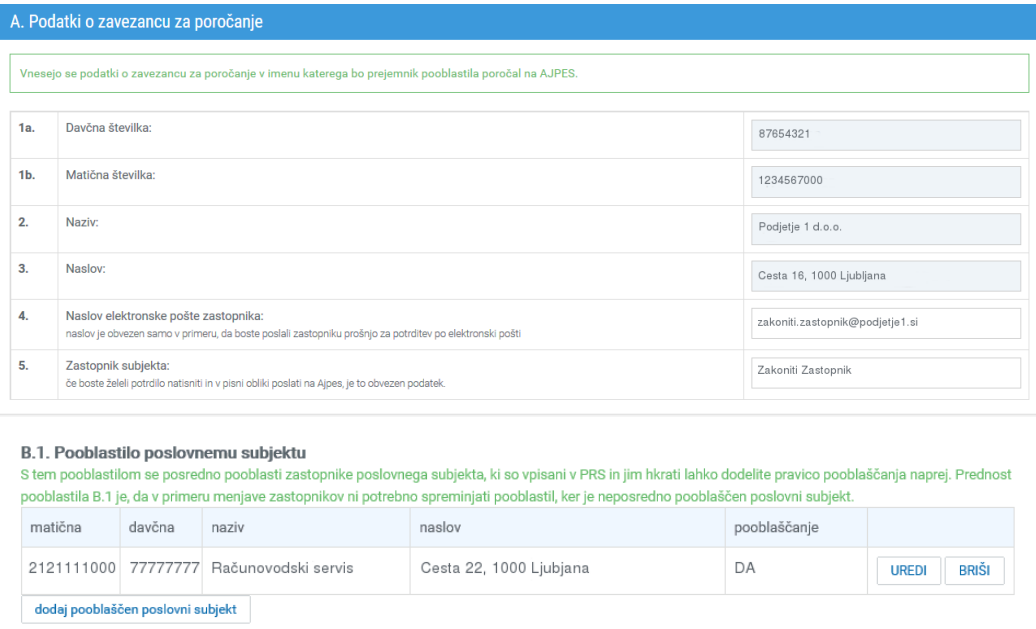

V razdelku **C. Storitve AJPES** uporabnik izbere nabor storitev za katere bo izdano pooblastilo (glej [3.1.3\)](#page-8-0), v razdelku **D: Podatki o pooblastilu** pa se lahko omeji veljavnost pooblastila na določeno časovno obdobje (glej [3.1.4\)](#page-9-0).

Vnos se zaključi s klikom na gumb [**SHRANI PODATKE**].

#### <span id="page-13-0"></span>**3.2.3 Pripravi novo pooblastilo zame kot fizično osebo**

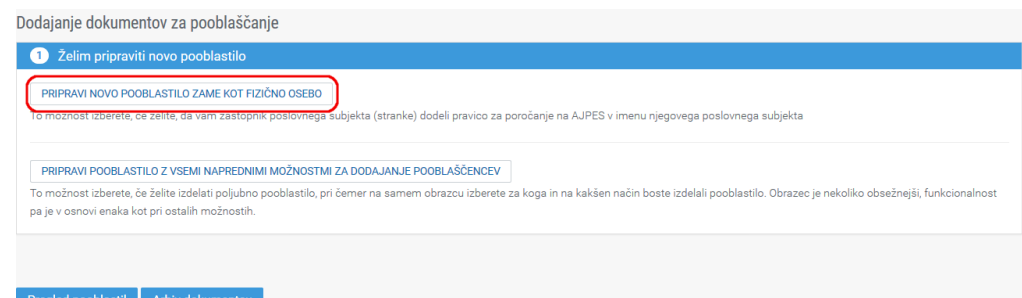

Če niste zastopnik poslovnega subjekta in imate v svoj profil že dodano kvalificirano digitalno potrdilo, ter želite pripraviti pooblastilo na svojo davčno številko, potem izberite to povezavo.

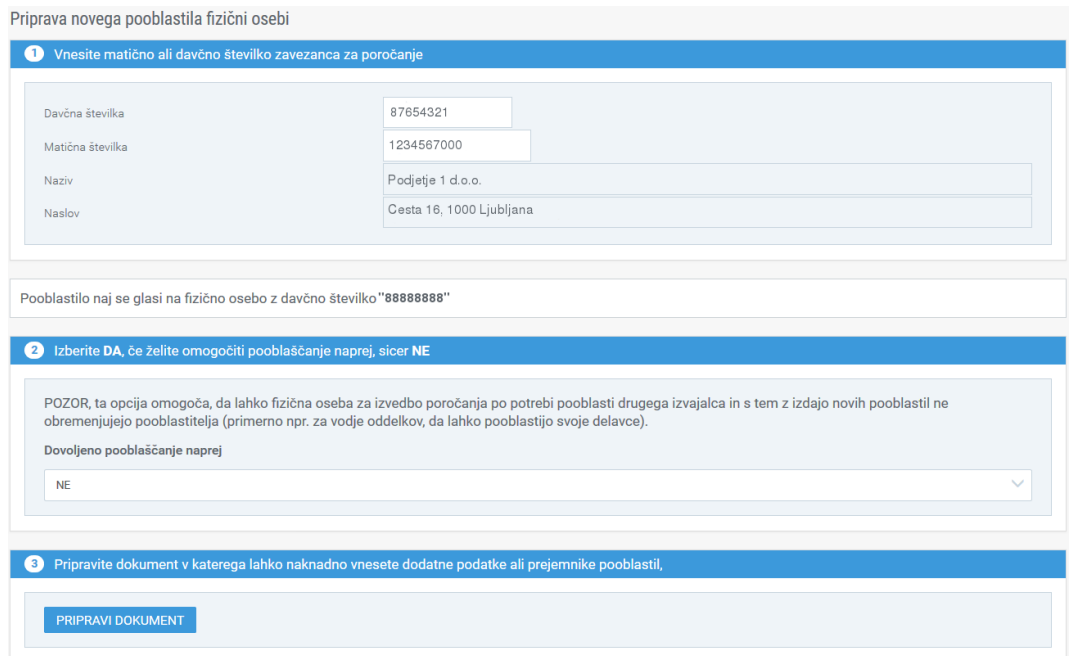

V točki 1 uporabnik vnese matično ali davčno številko poslovnega subjekta, za katerega bo poročal podatke (pooblastitelja) in klikne tipko ENTER ali v naslednje polje. Podatki o nazivu in naslovu poslovnega subjekta se prevzamejo programsko iz PRS. Dodatno se izpiše tudi davčna številka fizične osebe pooblaščenca na katero bo pripravljeno pooblastilo. V točki 2 lahko uporabnik izbere možnost pooblaščanja naprej (izbira DA omogoči pooblaščencu, da lahko pooblastilo posreduje naprej).

Vnos zaključi s klikom na gumb [**PRIPRAVI DOKUMENT**].

Prikaže se dokument pooblastila z izpolnjenim razdelkom **A. Podatki o zavezancu za poročanje**, pri čemer je potrebno po potrebi izbrati drugega zastopnika pooblastitelja, ki bo pooblastilo podpisal, in razdelkom **B2. Pooblastilo fizični osebi na osnovi davčne številke**.

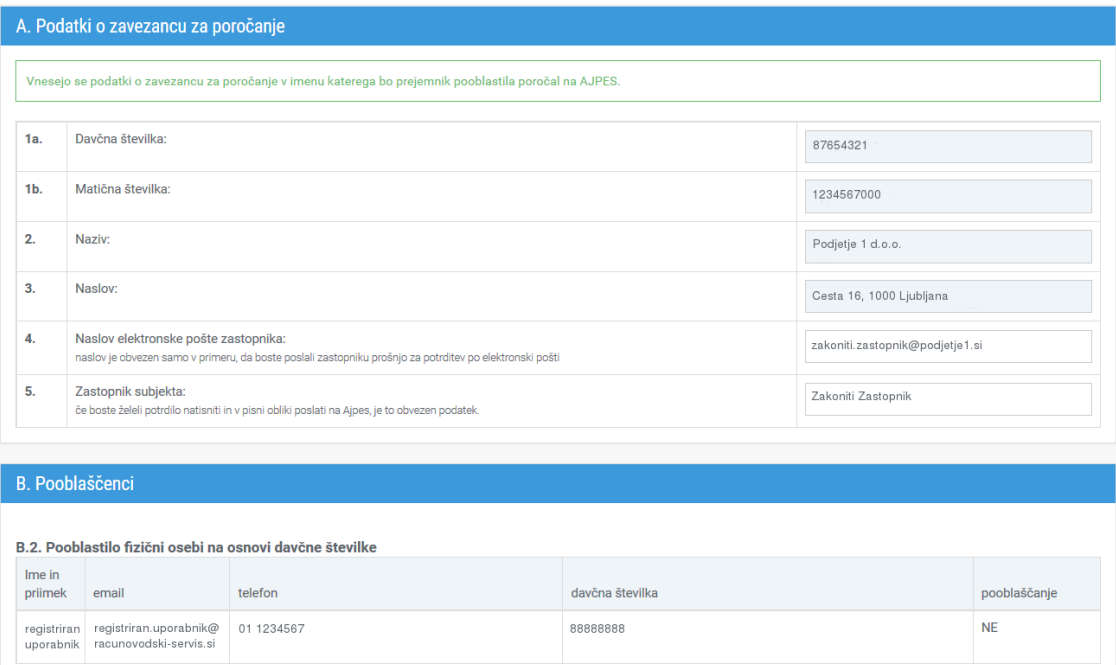

V razdelku **C. Storitve AJPES** uporabnik izbere nabor storitev za katere bo izdano pooblastilo (glej [3.1.3\)](#page-8-0), v razdelku **D: Podatki o pooblastilu** pa se lahko omeji veljavnost pooblastila na določeno časovno obdobje (glej [3.1.4\)](#page-9-0).

Vnos se zaključi s klikom na gumb [**SHRANI PODATKE**].

### <span id="page-15-0"></span>**3.2.4 Pripravi novo pooblastilo zame na uporabniško ime**

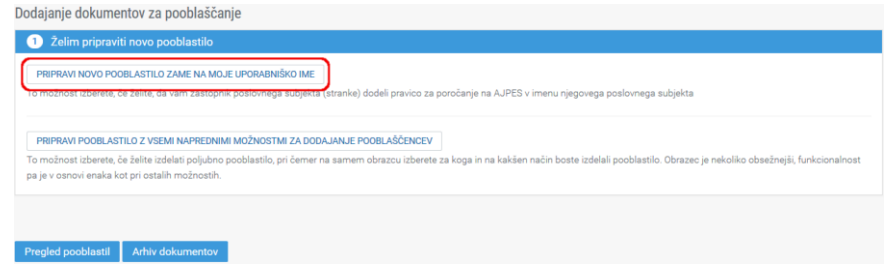

Če niste zastopnik poslovnega subjekta in v svoj profil še nimate dodanega kvalificiranega digitalnega potrdila, lahko pripravite pooblastilo na svoje uporabniško ime, potem izberite to povezavo.

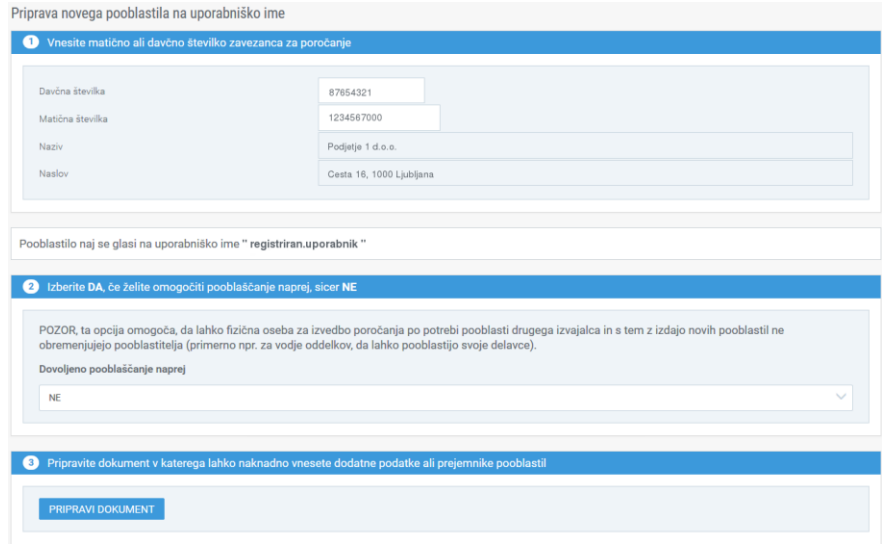

V točki 1 uporabnik vnese matično ali davčno številko poslovnega subjekta, za katerega bo poročal podatke (pooblastitelja) in klikne tipko ENTER ali v naslednje polje. Podatki o nazivu in naslovu poslovnega subjekta se prevzamejo programsko iz PRS. Dodatno se izpiše tudi uporabniško ime pooblaščenca na katero bo pripravljeno pooblastilo. V točki 2 lahko uporabnik izbere možnost pooblaščanja naprej (izbira DA omogoči pooblaščencu, da lahko pooblastilo posreduje naprej).

Vnos zaključi s klikom na gumb [**PRIPRAVI DOKUMENT**].

Prikaže se dokument pooblastila z izpolnjenim razdelkom **A. Podatki o zavezancu za poročanje**, pri čemer je potrebno po potrebi izbrati drugega zastopnika pooblastitelja, ki bo pooblastilo podpisal, in razdelkom **B4. Pooblastilo uporabniku portala**.

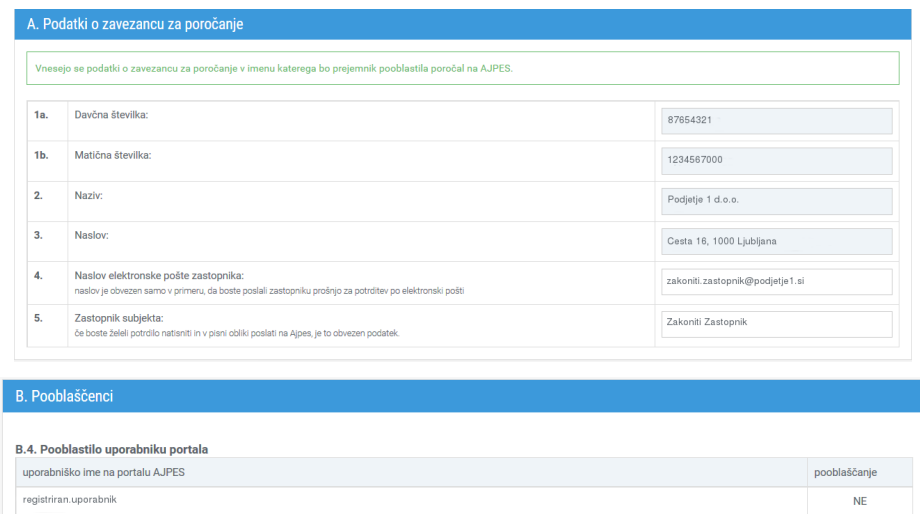

V razdelku **C. Storitve AJPES** uporabnik izbere nabor storitev za katere bo izdano pooblastilo (glej [3.1.3\)](#page-8-0), v razdelku **D: Podatki o pooblastilu** pa se lahko omeji veljavnost pooblastila na določeno časovno obdobje (glej [3.1.4\)](#page-9-0). Vnos se zaključi s klikom na gumb [**SHRANI PODATKE**].

### <span id="page-16-0"></span>**3.2.5 Pripravi pooblastilo z vsemi naprednimi možnostmi za dodajanje pooblaščencev**

Če pooblaščenec ne pripravlja pooblastila zase osebno ali če želi izdelati poljubno pooblastilo, pri čemer na samem obrazcu izbere za koga in na kakšen način bo izdelal pooblastilo po izbiri Izdelava pooblastila izbere možnost Pripravi pooblastilo z vsemi naprednimi možnostmi za dodajanje pooblaščencev<sup>7</sup>. Obrazec je nekoliko obsežnejši, funkcionalnost pa je enaka kot pri ostalih možnostih.

Izpiše se obrazec z razdelkoma **A in D,** ki se izpolnita tako, kot je opisano v podpoglavjih [3.1.1](#page-6-2) in [3.1.4.](#page-9-0) Po shranjevanju in razširitvi obrazca se izpišeta še razdelka **B** in **C**. V razdelku B mora uporabnik izbrati najmanj eno vrsto pooblaščenca izmed možnosti navedenih od B.1 do B.4. Istega pooblaščenca se vpiše samo enkrat pod eno izmed štirih možnosti<sup>8</sup>, če pa je pooblaščencev več, se jih lahko vpiše po enkrat v B.1 do B.4.

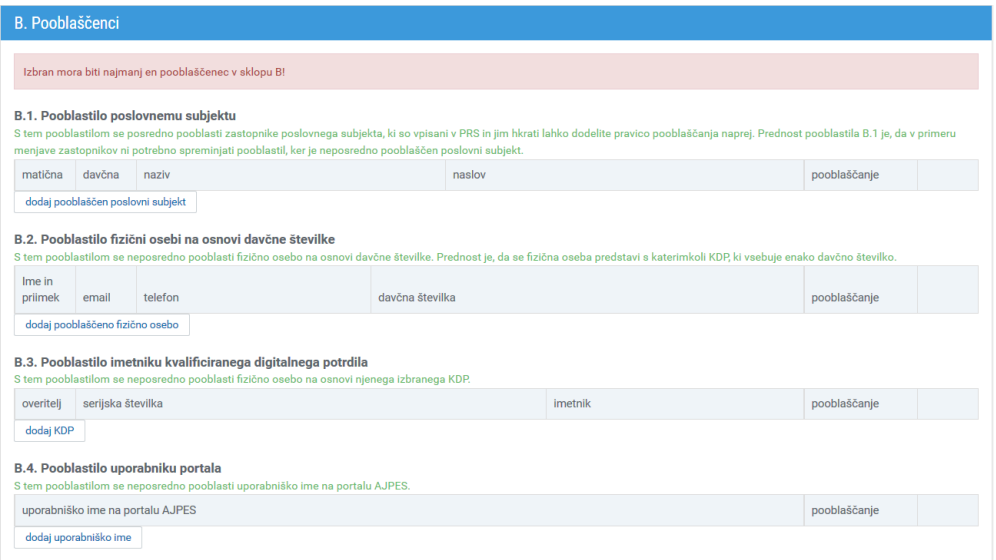

<span id="page-16-1"></span>Podrobnejši opis možnosti je opisan v [3.1.2.](#page-7-0)

-

### *Pooblaščanje poslovnega subjekta (B.1)*

Če želi pripravljavec dokumenta pooblastiti poslovni subjekt (npr.: računovodski servis), izbere povezavo "dodaj pooblaščen poslovni subjekt" v podrazdelku B.1.

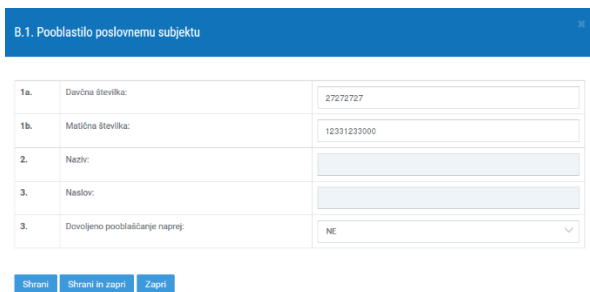

Vnesene podatke shranite s klikom na gumb [SHRANI IN ZAPRI].

<sup>&</sup>lt;sup>7</sup> Če uporabnik najprej izbere možnost Pripravi novo pooblastilo zame kot fizično osebo ali pooblastilo na uporabniško ime in med izpolnjevanjem ugotovi, da izbira ni bila pravilna, lahko s klikom na gumb [**NAPREDNO IZPOLNJEVANJE**] preide na to izbiro brez ponovnega vnašanja podatkov.

<sup>8</sup> Za vpis identifikacije fizične osebe lahko izberete katerokoli od možnosti B.2 do B.4 glede na to katere informacije o pooblaščencu imate. Tudi možnost B.4 namreč postane enakovredna ostalima dvema možnostma, če uporabnik v svoj uporabniški profil doda svoje digitalno potrdilo in se na ta način na portalu AJPES nedvoumno identificira.

### <span id="page-17-0"></span>*Pooblaščanje fizične osebe (B.2)*

-

Če želi pripravljavec dokumenta pooblastiti fizično osebo, izbere povezavo "dodaj pooblaščeno fizično osebo" v podrazdelku B.2.

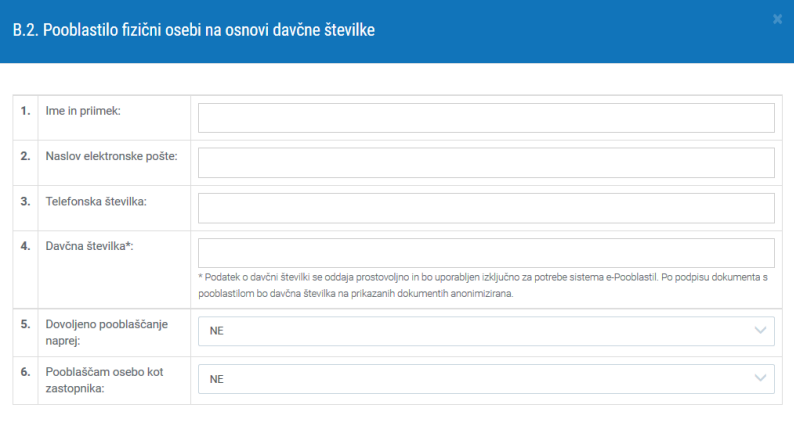

Shrani Shrani in zapri Zapri

Pripravljavec dokumenta vpiše ime in priimek, e-naslov in telefonsko številko pooblaščenca, davčno številko pa je mogoče bodisi vnesti bodisi izbrati iz svojega profila, če pripravljavec dokumenta pripravlja pooblastilo zase in je davčna številka že shranjena v uporabniškem profilu9 . Vnos davčne številke se kontrolira. Pripravljavec iz padajočega menija izbere še DA, če želi pooblaščencu omogočiti, da posreduje pooblastilo npr. enemu ali več svojim zaposlencem, ali NE, če tega ne želi.

Pooblastilo za fizične osebe na davčno številko je primerno za pooblaščanje fizičnih oseb, ki niso zastopniki poslovnega subjekta. V primeru, da pooblastite zastopnika kot fizično osebo bo potrebno ob zamenjavi zastopnika pooblastilo preklicati in na novo pooblastiti novega zastopnika. Temu se lahko izognete tako, da ne pooblastite zastopnika kot fizično osebo ampak namesto tega pooblastite poslovni subjekt na matično številko.

Da bi preprečili neželeno pooblaščanje fizičnih oseb, ki so zastopniki poslovnih subjektov je v aplikacijo vgrajena kontrola na osnovi izbire pod točko 6, ki na to posebej opozarja. Če ste prepričani, da želite eksplicitno pooblastiti fizično osebo tudi v tem primeru, izberete pod točko 6 vrednost NE.

Če ste vnesli davčno številko in pod točko 6 izbrali DA ter shranili podatke, aplikacija javi napako in podatke v sklopu B2 rdeče obarva.

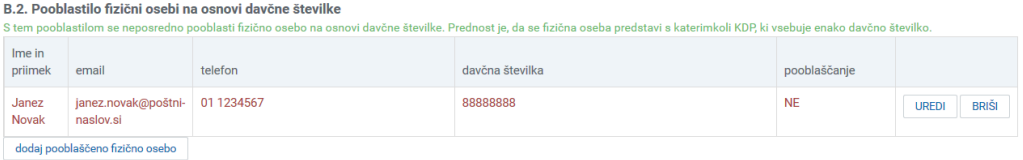

Podatke je potrebno popraviti tako, da kliknete na povezavo »Uredi«. Prikaže se okno z rdeče obarvanim sporočilom kako je potrebno popraviti podatke.

<sup>9</sup> Davčna številka se shrani v uporabniški profil, ko uporabnik prvič doda enega od osebnih kvalificiranih digitalnih potrdil v svoj profil in se s tem identificira.

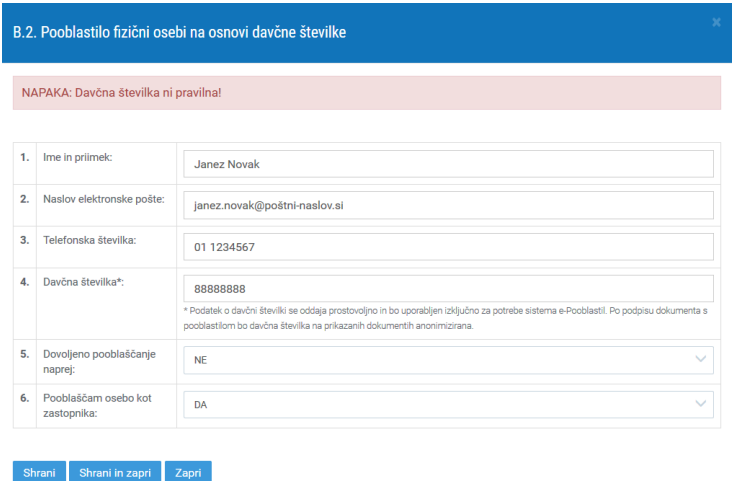

<span id="page-18-0"></span>Ko podatke ustrezno popravite, jih shranite s klikom na gumb [**SHRANI IN ZAPRI**].

#### *Pooblaščanje imetnika digitalnega potrdila (B.3)*

Če želi pripravljavec dokumenta pooblastiti imetnika digitalnega pooblastila (digitalnega potrdila), izbere povezavo "dodaj digitalnega potrdila" v podrazdelku B.3.

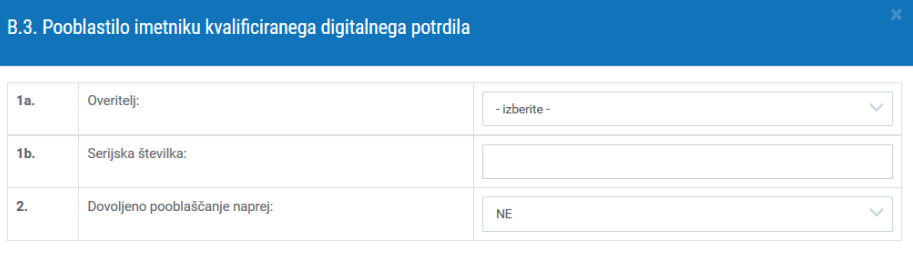

Če je pripravljavec dokumenta za pooblaščanje pooblaščenec sam, je najenostavneje, da digitalno potrdilo izbere iz svojega profila na spletnem portalu AJPES. To naredi s klikom na povezavo "izberi iz profila" (točka 1.b).

Če se dokument za pooblaščanje izpolnjuje za drugo osebo, je potrebno overitelja izbrati iz padajočega menija v točki 1.a, pri točki 1.b pa vnesti serijsko številko v obliki XX-XX-XX-XX, pri čemer predstavlja X številko ali črko. Serijsko številko je mogoče preveriti v pregledu "Informacije o potrdilu" v brskalniku.

Pripravljavec dokumenta iz padajočega menija izbere še DA, če želi, da je pooblaščencu omogočeno posredovanje pooblastila naprej, ali NE, če tega ne želi.

<span id="page-18-1"></span>Podatke se shrani s klikom na gumb [**SHRANI IN ZAPRI**].

Shrani Shrani in zapri Zapri

#### *Pooblaščanje registriranega uporabnika spletnega portala AJPES (B.4)*

Če želi pripravljavec dokumenta pooblastiti registriranega uporabnika spletnega portala AJPES, izbere povezavo "dodaj uporabnika" v podrazdelku B.4.

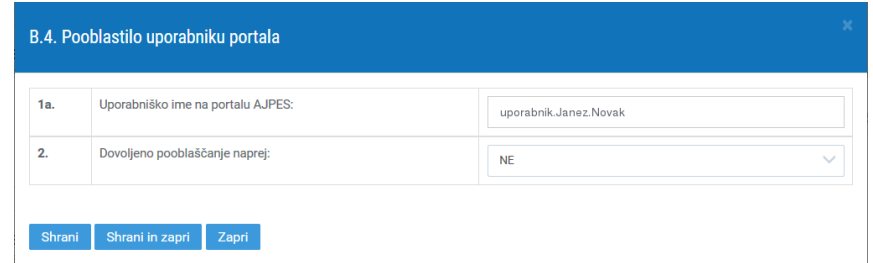

Pripravljavec dokumenta vpiše uporabniško ime spletnega portala AJPES. Iz padajočega menija se izbere še možnost posredovanja pooblastila.

Podatke se shrani s klikom na gumb [**SHRANI IN ZAPRI**].

V razdelku **C. Storitve AJPES** pripravljavec dokumenta izbere pravice pri naboru storitev za katere bo izdano pooblastilo, kot je to opisano v [3.1.3.](#page-8-0)

### <span id="page-19-0"></span>*3.3 Posredovanje prejetega pooblastila naprej*

Če je pooblaščenec prejel vsaj eno pooblastilo z možnostjo »Dovoljeno pooblaščanje naprej« = DA, se pri izbiri možnosti »Izdelava pooblastila«" ponudi dodatna povezava »Kreiraj dokument za posredovanje pooblastil«.

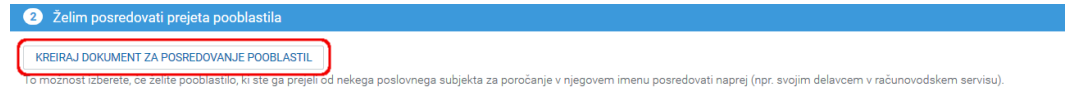

To možnost lahko pooblaščenec izbere, če želi prejeto pooblastilo nekega poslovnega subjekta za poročanje v njegovem imenu posredovati naprej (npr. svojim delavcem v računovodskem servisu

S klikom na to povezavo lahko pooblaščenec posreduje že prejeta pooblastila drugim, vendar le v obsegu prej pridobljenih pravic. Iz spustnega menija izbere poslovni subjekt, za katerega želi posredovati prejeta pooblastila, nato klikne gumb [**PRIPRAVI DOKUMENT**].

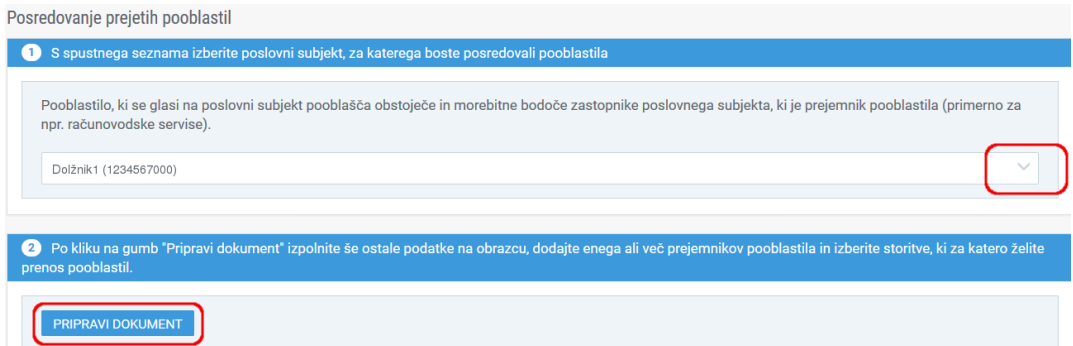

Odpre se obrazec za vnos dokumenta za pooblastilo, v katerem se izpiše, kateri pooblastitelj podeljuje pooblastila in za kateri poslovni subjekt.

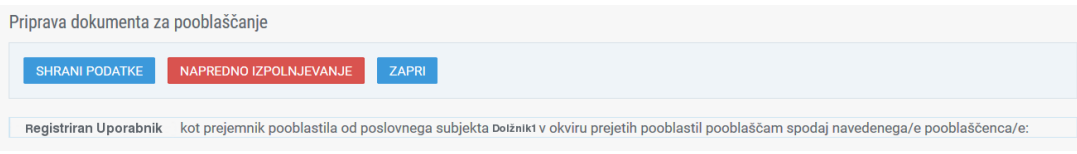

Odpre se obrazec za vnos dokumenta za pooblastilo v katerem je razdelek A že izpolnjen. Uporabnik mora vnesti še podatke o pooblaščencu, določiti za katere storitve velja pooblastilo in določiti veljavnost pooblastila kot je opisano v poglavj[u 3.2.5.](#page-16-0)

### <span id="page-19-1"></span>*3.4 Podpisovanje pooblastila*

Podpisovanje pooblastila je mogoče v elektronski obliki ali na papirju. Če izdela pooblastitelj dokument s pooblastilom sam, ga lahko na portalu AJPES tudi e-podpiše neposredno po vnosu podatkov. Če izdela pooblastilo pooblaščenec ali druga oseba, je potrebno izdelan dokument - pooblastilo posredovati pooblastitelju v podpis v e-obliki ali na papirju.

### <span id="page-20-0"></span>**3.4.1 Posredovanje dokumenta s pooblastili pooblastitelju**

Način posredovanja pooblastila izbere pripravljavec pooblastila po njegovi pripravi. Možnosti so razvidne iz naslednje slike:

Dokument je pripravljen za posredovanje v podpis, kar lahko izvedete na naslednje načine

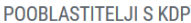

1. Dokument bo podpisal pooblastitelj (imetnik pooblastila ali zastopnik podjetja) po prijavi na portal AJPES na spletnem mestu »Moja stran->Pooblastila->Pregled

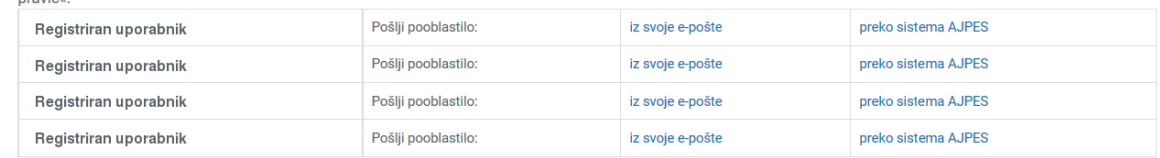

POOBLASTITELJI BREZ KDP

3. Dokument posredujte v podpis zastopniku podjetja (pooblastitelju) v PDF obliki ali na papirju. Podpisan dokument pošljite na AJPES.

\* kvalificirano digitalno potrdilo

#### <span id="page-20-1"></span>**Posredovanje povezave na dokument**

Pooblastiteljem, ki bodo podpisali dokument z digitalnim potrdilom, je mogoče posredovati povezavo na dokument po e-pošti (slika spodaj). Sporočilo se lahko posreduje preko privzetega odjemalca za e-pošto (priporočena izbira) ali pa prek sistema AJPES, če uporabnik nima nameščenega odjemalca za e-pošto.

#### **Uporaba lokalnega odjemalca e-pošte**

Po izbiri povezave "iz svoje pošte" sistem e-Pooblastil odpre poštnega odjemalca in vpiše tekst obvestila s povezavo na dokument, ki ga bo pooblastitelj e-podpisal.¸

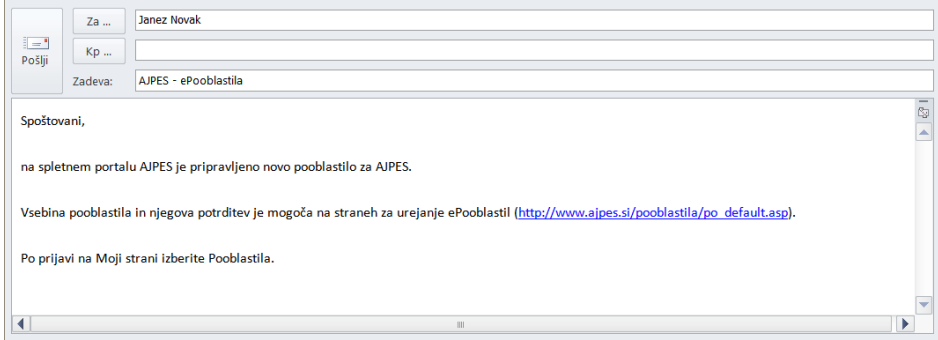

Pooblaščenec oziroma pošiljatelj lahko vsebino sporočila dopolni z dodatnimi pojasnili in doda ime pošiljatelja.

Prednost takega pošiljanja je, da pošiljatelj lahko dobi sporočilo o dostavljeni in/ali prebrani pošti, prejemnik pa mu lahko tudi enostavno odgovori. V primeru napake v naslovu je pošiljatelj opozorjen, da sporočilo ni dostavljeno.

#### **Posredovanje sporočila prek sistema AJPES**

Po izbiri povezave "prek sistema AJPES" sistem e-Pooblastil na e-naslov pooblastitelja posreduje tekst obvestila (kot ga kaže zgornja slika) s povezavo na dokument, ki ga pooblastitelj e-podpiše.

#### <span id="page-20-2"></span>**Posredovanje povezave na seznam pooblastil**

Pooblastitelju se lahko posreduje tudi povezavo na seznam pooblastil na njegovem spletnem mestu "Moja stran" na portalu AJPES.

Ta možnost je primerna za tiste, ki podpisujejo večje število pooblastil in bi morda nekatera prej posredovana e-sporočila spregledali. Z izbiro povezave v e-pošti se pooblastitelju pokaže celoten seznam<sup>10</sup> dokumentov z e-Pooblastili, ki še čakajo na podpis.

### <span id="page-21-0"></span>**Posredovanje dokumenta s pooblastilom v obliki PDF ali na papirju**

Pooblastitelju lahko pooblaščenec posreduje dokument s pooblastilom tudi v obliki PDF ali na papirju in sicer tako, da v zgornjem ali spodnjem desnem delu okna izbere gumb [**NATISNI POOBLASTILO**].

Dokument v obliki PDF se lahko pošlje po e-pošti na e-naslov pooblastitelja (ta ga lahko natisne in pošlje na AJPES osebno ali po navadni pošti) ali pa ga natisne na papir in posreduje v podpis pooblastitelju.

### <span id="page-21-1"></span>**3.4.2 Elektronsko podpisovanje e-Pooblastil**

Pooblastitelj lahko e-podpiše dokumente s pooblastili, ki jih pripravil sam ali pa jih pripravijo drugi in mu jih posredujejo v podpis, če ima za podpisovanje ustrezne pravice. Pooblastitelj lahko izbere dokument s pooblastilom za e-podpisz izbiro povezave v sporočilu, ki mu ga je poslal pooblaščenec ali na spletnem mestu "Moja stran" na portalu AJPES.

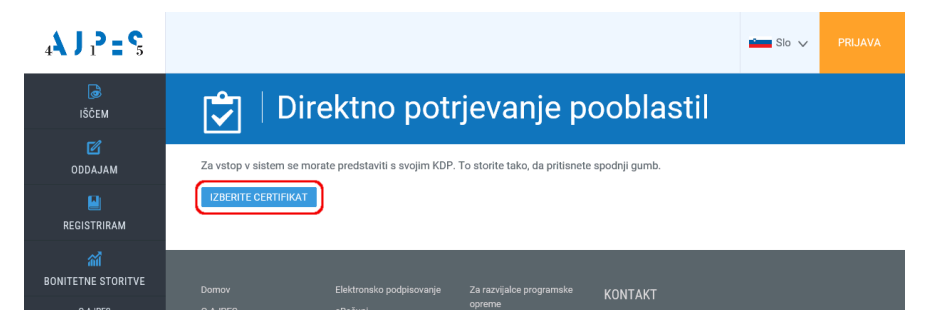

Prikaže se vstopna stran za potrjevanje oziroma e-podpis pooblastil.

Po kliku na gumb [**IZBERITE CERTIFIKAT**] mora pripravljavec dokumenta iz seznama izbrati digitalno potrdilo, s katerim bo e-podpisal pooblastilo in vnesti geslo svojega digitalnega potrdila<sup>11</sup>. Po izvedbi identifikacije se uporabniku izpišejo podatki o njegovem potrdilu, seznam poslovnih subjektov, ki jih zastopa in seznam pripravljenih dokumentov za pooblaščanje.

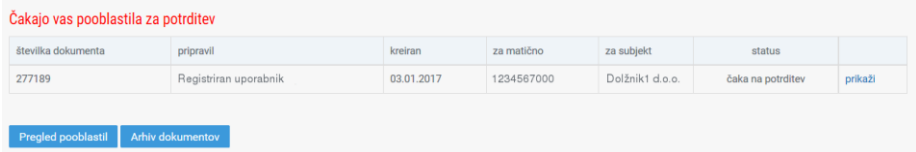

S klikom na povezavo "prikaži" pri posameznem dokumentu uporabnik pregleda vsebino posameznih pooblastil in zavrne ali e-podpiše pripravljeno pooblastilo. Po uspešnem e-podpisu se pooblastila iz podpisanega dokumenta aktivirajo na portalu AJPES in jih lahko prejemniki pooblastil (pooblaščenci) pričnejo uporabljati. Uporabniku, ki je pravice dodelil, pa se v novem oknu izpiše, da je bilo potrjevanje dokumenta št. <123456> uspešno in da so pravice, ki jih dodeljuje pooblastilo pooblaščencem, že aktivirane.

Če ima podpisnik na seznamu več dokumentov za pooblaščanje, lahko nadaljuje s potrjevanjem pooblastil, dokler ne dobi obvestila "Nimate nobenih pooblastil pripravljenih za potrditev".

Podpisana pooblastila se premaknejo v Arhiv dokumentov.

-

<sup>&</sup>lt;sup>10</sup> Pooblastitelji lahko do seznama dokumentov s pooblastili, ki čakajo na podpis, dostopajo kadarkoli, če na spletnem mestu "*Moja stran*" v levem meniju v skupini "Pooblastila" izberejo povezavo "*Pregled pravic*".

<sup>11</sup> Glede na nivo varnostnih nastavitev uporabnikovega brskalnika lahko brskalnik posebej zahteva geslo za dostop do digitalnega potrdila in posebej geslo za njegovo uporabo.

### <span id="page-22-0"></span>*3.5 Priprava več podobnih pooblastil*

Pooblastitelj lahko izdela pooblastila na enem dokumentu (obrazcu) za več pooblaščencev, če se pooblastila izdajajo za isti poslovni subjekt in bodo imeli vsi pooblaščenci enake pravice na istih storitvah. Za izdajo pooblastil večim pooblaščencem za različne poslovne subjekte, različne storitve ali različne pravice na storitvah je predvidena možnost izdelave kopije že obstoječih dokumentov za pooblaščanje, ki jih je mogoče naknadno poljubno spreminjati.

Kopijo dokumentov za pooblaščanje lahko pooblastitelj naredi prek arhiva dokumentov (glej podpoglavje [0\)](#page-25-1).

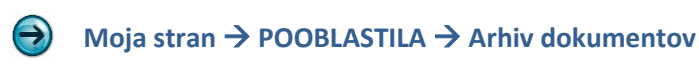

## <span id="page-22-1"></span>**4. Upravljanje danih in prejetih pooblastil**

Prejeta in dana pooblastila lahko uporabnik prijavljen na spletni portal AJPES pregleduje, prekliče ali zamrzne na pregledu pravic.

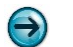

#### **Moja stran** → **POOBLASTILA** → **Pregled pravic**

Prejeta in dana pooblastila so prikazana ločeno in sicer posebej aktivna in neaktivna (ne več veljavna) pooblastila. Aktivna pooblastila so razkrita, neaktivna pa skrita. Če jih uporabnik želi videti, klikne v okence in seznam se razkrije. Pooblastila za posamezen poslovni subjekt so uskupinjena na nivoju poslovnega subjekta, posamezna pooblastila pa je mogoče videti s klikom na povezavo prikaži.

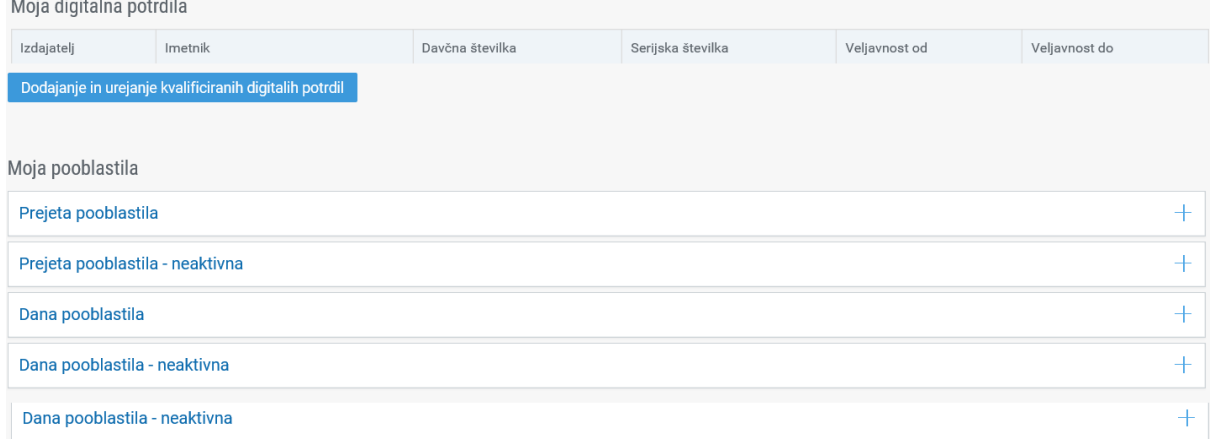

Posamezna pooblastila so v seznamu prikazana po vrsticah ločeno za vsako posamezno storitev. Pri vsaki storitvi so v stolpcih navedene posamezne pravice. Pravice, za katere je pooblastilo dano, so označene z besedo "DA", pravice za katere pooblastilo ni dano in jih torej prejemnik pooblastila ne more uporabljati, pa so brez oznake. Posebej je navedeno tudi, če je dovoljeno pooblaščanje naprej (posredovanje pooblastila).

*Preklic, zamrznitev ali odpoved posameznega pooblastila velja za vsa izbrana pooblastila in vsa pooblastila, ki so bila izdelana oziroma posredovana na osnovi izbranih pooblastil. Prekliče se torej celotno drevo povezanih pooblastil (če posredovana pooblastila obstajajo).*

### <span id="page-23-0"></span>*4.1 Odpoved prejetega pooblastila*

Poleg preklica in zamrznitve pooblastila, ki ga lahko izvajajo zgolj pooblastitelji obstaja tudi možnost, da pooblaščenci vsa prejeta pooblastila za določeni poslovni subjekt tudi sami kadarkoli odpovedo.

*Odpoved pooblastil za posamezni poslovni subjekt je trajna in je ni mogoče povrniti v prejšnje stanje, razen tako, da se za vse pooblaščence izdela in pooblastitelj podpiše nova pooblastila. Odpoved pooblastil je takojšnja.*

Pooblaščenec se pooblastilu odpove tako, da na seznamu:

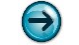

#### **Moja stran** → **POOBLASTILA** → **Pregled pravic** → **Prejeta pooblastila**

pri poslovnem subjektu za katerega ne želi več imeti pooblastil, izbere akcijo *odpoved* in jo potrdi s klikom na gumb [**ODPOVEJ POOBLASTILO**].

### <span id="page-23-1"></span>*4.2 Preklic danega pooblastila*

Pooblastitelj lahko na seznamu danih pooblastil natančno vidi koga je sam pooblastil ali kdo je dobil pooblastilo na osnovi njegovega pooblastila, ki ga je drug pooblastitelj z njegovim dovoljenem posredoval naprej. Dodatno lahko pooblaščenci, ki so zakoniti zastopniki določenega poslovnega subjekta, vidijo tudi seznam ostalih pooblaščencev, ki so jih pooblastili morebitni drugi zastopniki istega poslovnega subjekta.

*Preklic pooblastila je trajen in ga ni mogoče povrniti v prejšnje stanje, razen tako, da se za vse pooblaščence izdela in podpiše nova pooblastila. Preklic pooblastila je takojšen in velja za vse aktivnosti pooblaščenca, kjer sprotno preverjanje veljavnosti pooblastila še ni bilo izvedeno.*

Vsa dana pooblastila za **posamezen poslovni subjekt in posameznega pooblaščenca** lahko pooblastitelj v vsakem trenutku prekliče na seznamu danih pooblastil tako, da na seznamu:

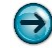

#### **Moja stran** → **POOBLASTILA** → **Pregled pravic** → **Dana pooblastila**

izbere akcijo prikaži in na prikazanem seznamu pri izbranem pooblaščencu akcijo *prekliči*. Če želi pooblastitelj preklicati posamezna pooblastila to lahko naredi prek izbire:

#### **Moja stran** → **POOBLASTILA** → **Pregled pravic** → **Odvzem pooblastil**

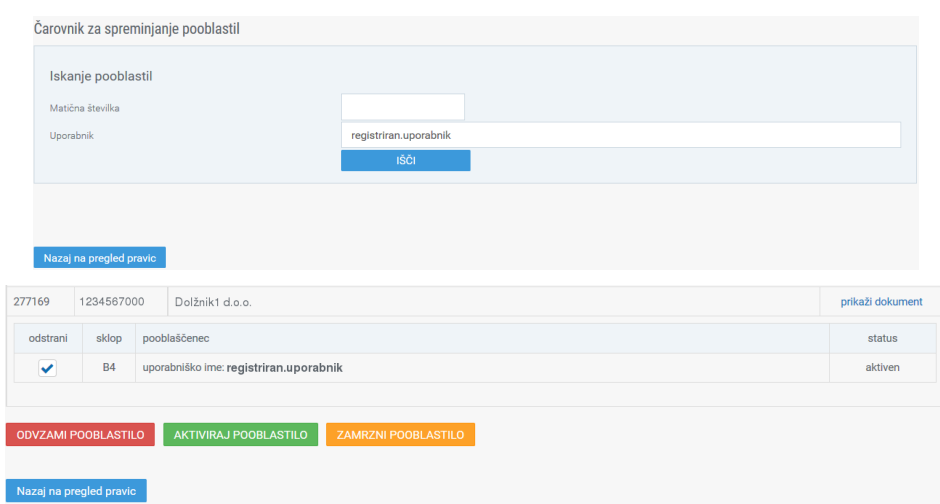

#### **Statusi dokumentov na seznamih:**

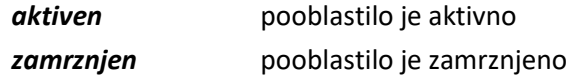

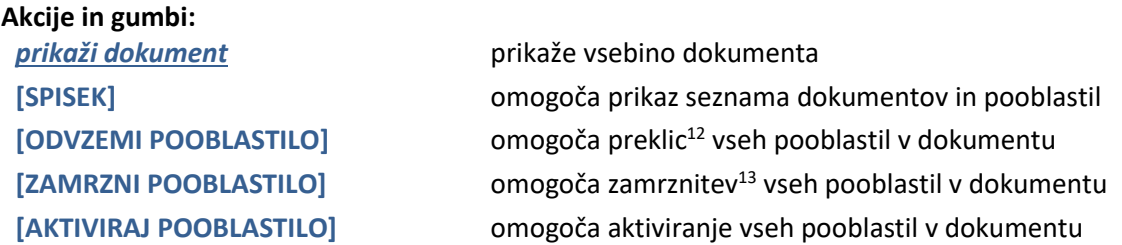

Pooblastitelj vnese matično številko ali registrirano ime uporabnika na portalu AJPES (lahko tudi oboje) in klikne na gumb [**SPISEK**]. Izpišejo se vsa dana pooblastila, ki ustrezajo vnesenim pogojem.

Za preklic posameznih pooblastil je potrebno s klikom vstaviti kljukico v kvadratek v polju »odstrani« pri tistih pooblastilih, ki se jih želi odstraniti, pri ostalih pa je potrebno kljukico odstraniti. Pooblastitelj pooblastila prekliče s klikom na gumb [**ODVZEMI POOBLASTILO**].

Če so bila pooblastila potrjena s strani referenta AJPES, lahko pooblastitelj preklic pooblastila izvede tudi tako, da na pristojno izpostavo AJPES pošlje dopis za preklic pooblastila z imenom in priimkom ter uporabniškim imenom in podpisom zastopnika.

### <span id="page-24-0"></span>*4.3 Zamrznitev in aktiviranje danega pooblastila*

Dana pooblastila za posamezno storitev je mogoče v vsakem trenutku zamrzniti. Zamrznitev pomeni, da se pooblastilo začasno odvzame in velja do ponovnega aktiviranja pooblastila. Zamrznitev pooblastila ima takojšnjo veljavo za vse aktivnosti pooblaščenca, ki do trenutka zamrznitve pooblastila še niso bile začete.

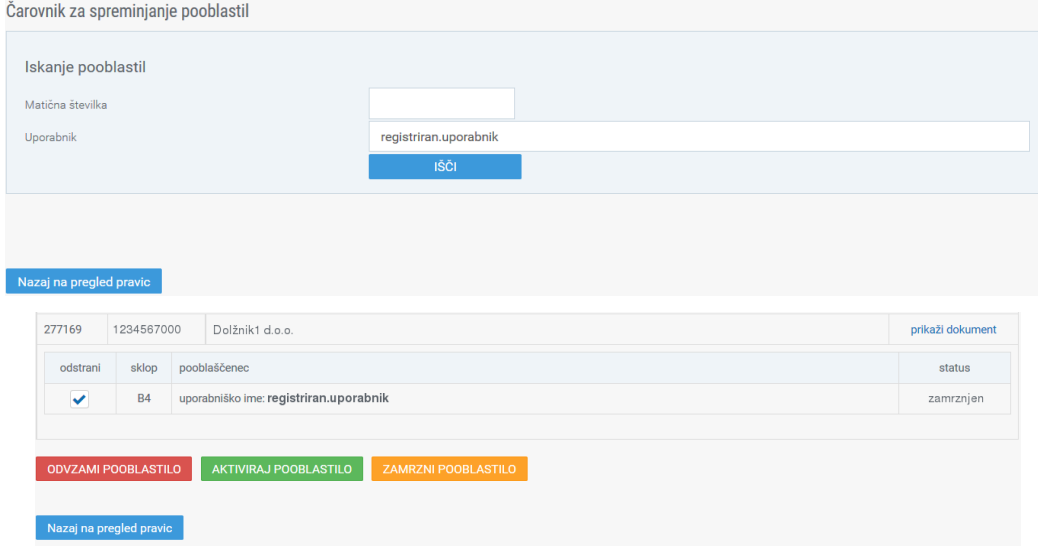

Način prikaza želenega seznama pooblastil je enak, kot je že opisano v podpoglavju [4.2,](#page-23-1) kjer so navedeni tudi razpoložljivi statusi, akcije in gumbi.

-

<sup>12</sup> Več o preklicu pooblastil lahko preberete v podpoglavju [4.2.](#page-23-1)

<sup>13</sup> Več o zamrzniti pooblastil lahko preberete v podpoglavju [4.3.](#page-24-0)

Za zamrznitev posameznih pooblastil pooblastitelj s klikom vstavi kljukico v kvadratek v polju »odstrani« pri tistih pooblastilih, ki jih želi zamrzniti, pri ostalih pa kljukico umakne in klikne na gumb [**ZAMRZNI POOBLASTILO**].

*Pooblastitelj lahko zamrznjena pooblastila ponovno aktivira s čimer postanejo pooblastila ponovno veljavna.*

Pooblastitelj odkljuka zamrznjena pooblastila, ki jih želi ponovno aktivirati in klikne na gumb [**AKTIVIRAJ POOBLASTILO**].

## <span id="page-25-0"></span>*4.4 Odstranitev pravic zastopnika*

Zastopniki, ki pridobijo pooblastilo za poslovne subjekte neposredno, ker obstajajo v EDP lahko ta "avtomatična" pooblastila iz posameznega uporabniškega profila odstranijo, če ne želijo, da se vsa pooblastila kažejo v istem uporabniškem profilu (npr. takrat, ko imajo zastopniki lastni S.P. in so poleg tega tudi zaposleni še drugje).

Pooblastilo je mogoče odstraniti na seznamu "Prejeta pooblastila" po izbiri povezave prikaži in izbiri povezave odstrani. Preden se pravice dejansko odstranijo se izpiše sporočilo

> Iz profila uporabniškega imena pod katerim ste trenutno prijavljeni boste odstranili pooblastilo za <naziv podjetja>, ki ga zastopate. Umaknjenih pooblastil sami ne boste več mogli aktivirati. Pod tem uporabniškim imenom za to podjetje ne boste več mogli potrjevati pooblastil, kar pa boste lahko še vedno naredili pod drugim uporabniškim imenom kjer pooblastilo za to podjetje ne bo odstranjeno. Umik pooblastila ne bo možen le v primeru, da ste za to podjetje že potrdili kakšna pooblastila. Želite nadaljevati?

Uporabnik mora odstranitev potrditi s klikom na gumb [V redu].

Odstranitev pooblastil zastopnikov je mogoče samo v primeru, da zastopnik za poslovni subjekt, za katerega želi ostraniti pooblastilo še ni potrjeval ali posredoval pooblastil. V nasprotnem primeru sistem javim napako:

### Moja digitalna potrdila

<span id="page-25-1"></span>V bazi obstajajo dokumenti, potrjeni preko vašega uporabniškega računa. Brisanje ni mogoče!

### <span id="page-26-0"></span>*4.5 Arhiv dokumentov*

Dodeljevanje pooblastil se izvaja prek dokumentov za pooblaščanje. Pregled teh dokumentov je možen v arhivu dokumentov po skupinah.

### **Moja stran** → **POOBLASTILA** → **Arhiv dokumentov**

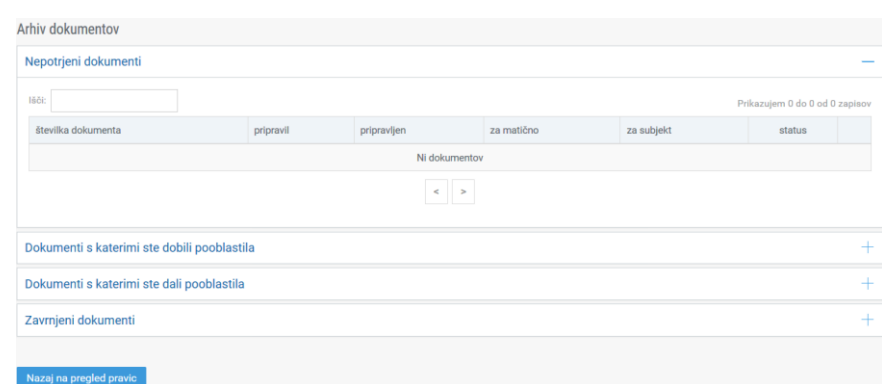

Na ločenih seznamih so prikazani nepotrjeni, prejeti, dani in zavrnjeni dokumenti.

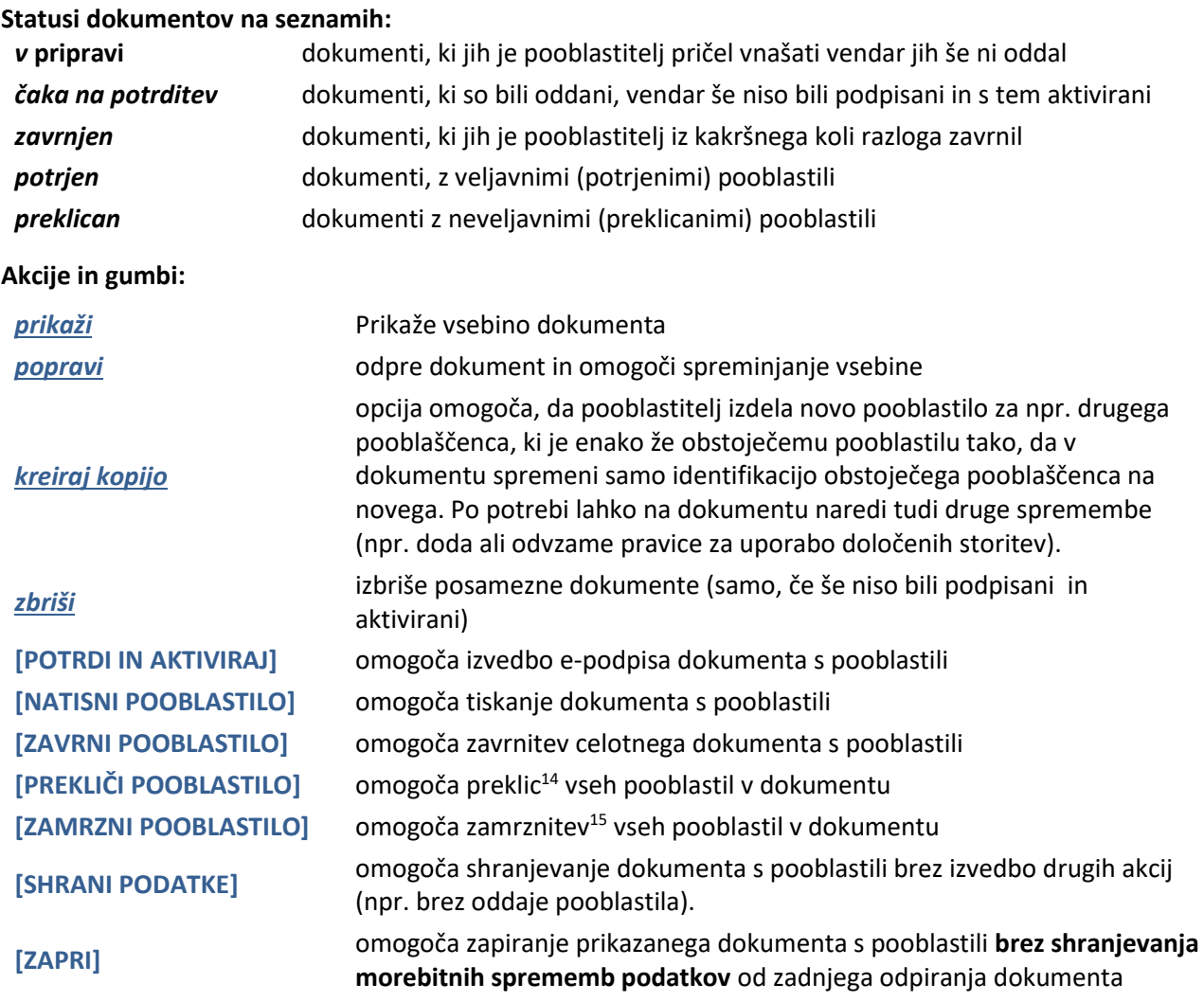

-

<sup>14</sup> Več o preklicu pooblastil lahko preberete v podpoglavju [4.2.](#page-23-1)

<sup>15</sup> Več o zamrzniti pooblastil lahko preberete v podpoglavju [4.3.](#page-24-0)